オケージョナル・ペーパー No.86

# QGIS による西武国分寺線沿線の 産業構造分析

2018年2月

法政大学

日本統計研究所

QGIS による西武国分寺線沿線の産業構造分析

松浦桃花・菅幹雄

本稿の内容は、森 (2015) が開発した QGIS による鉄道沿線分析の手法を菅ゼミナール の宮内裕規が西武国分寺線について応用した分析が元になっている(宮内(2017))。その 後、QGIS のバージョンアップにあわせて菅及び松浦がアップデートしたものが本稿である。 本稿の構成は「QGIS ソフトのダウンロード、インストール」、「データのダウンロード」、 「バッファリング」、「重心点を表示する」、「西武国分寺線沿線の産業構造」となってお り、この手順に従えば初心者でも QGIS 分析が可能である。

# 1.QGIS ソフトのダウンロード、インストール

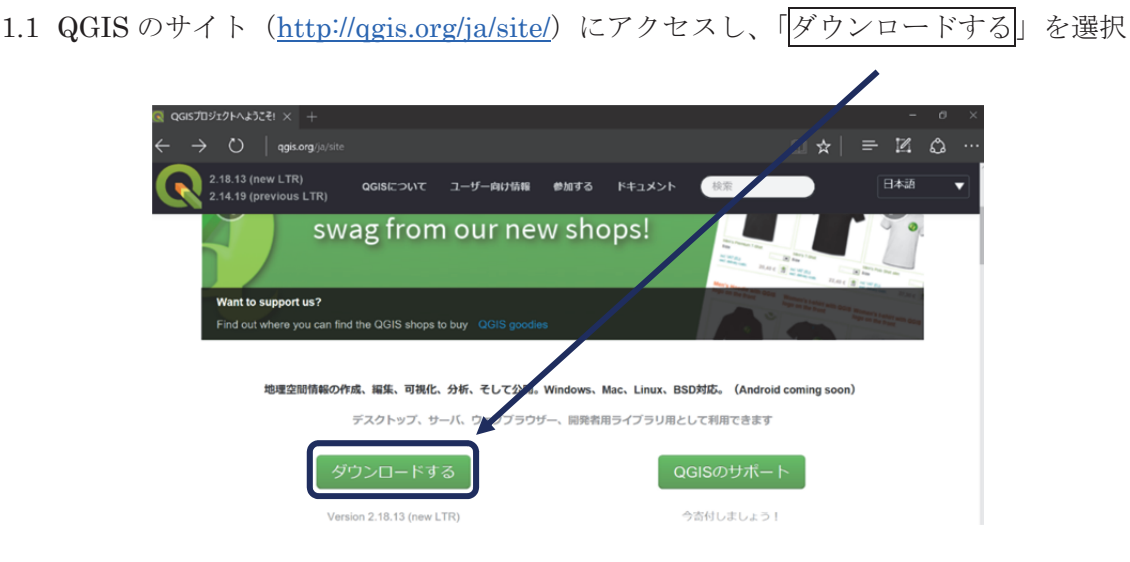

1.2 「QGIS Standalone installer Version 2.18(32bit)」を選択、「名前を付けて保存」で USB の中に保存する

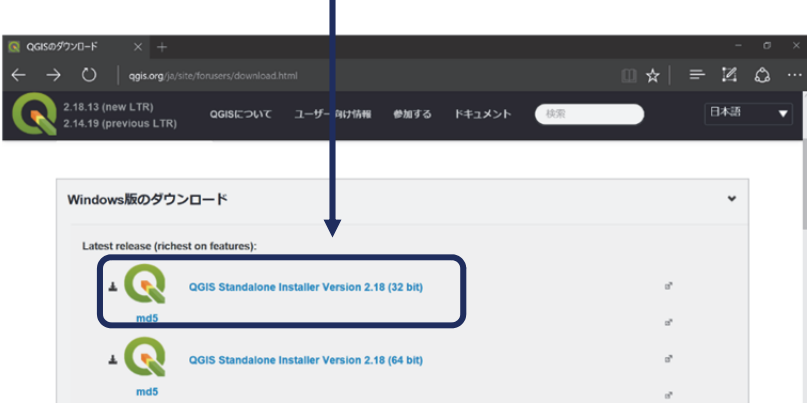

USB にダウンロードしたファイル「QGIS-OSGeo4W-2.18.13-1-Setup-x86.exe」をダブル クリックしてインストールプアプリケーションを起動する

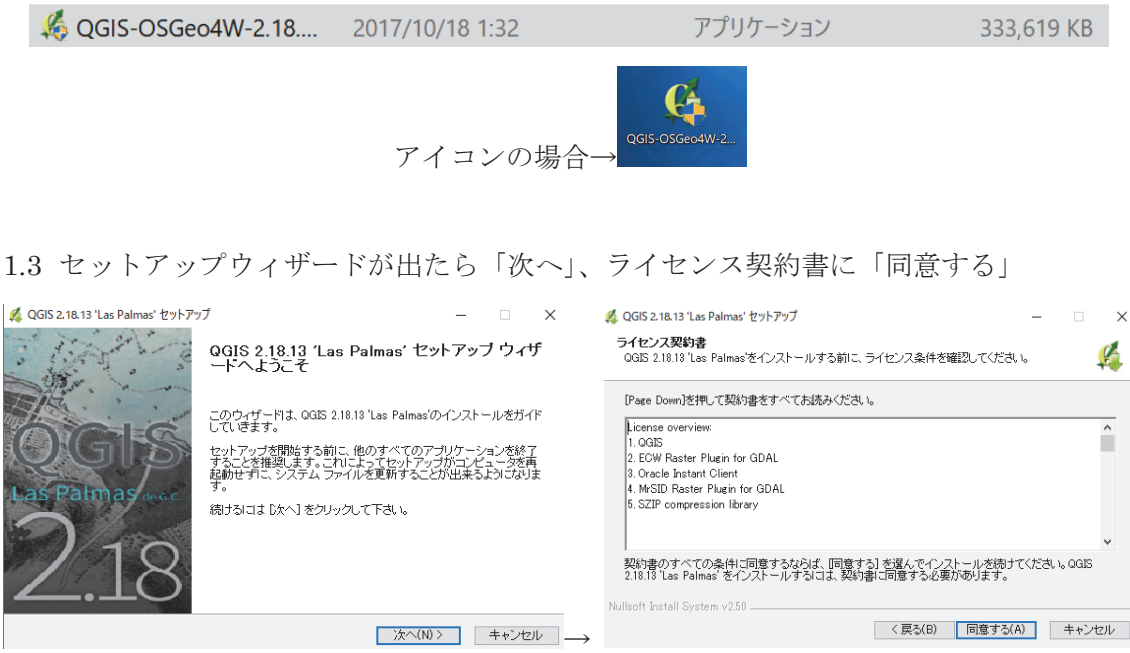

1.4 インストール先のフォルダを USB に設定し「次へ」、「インストール」

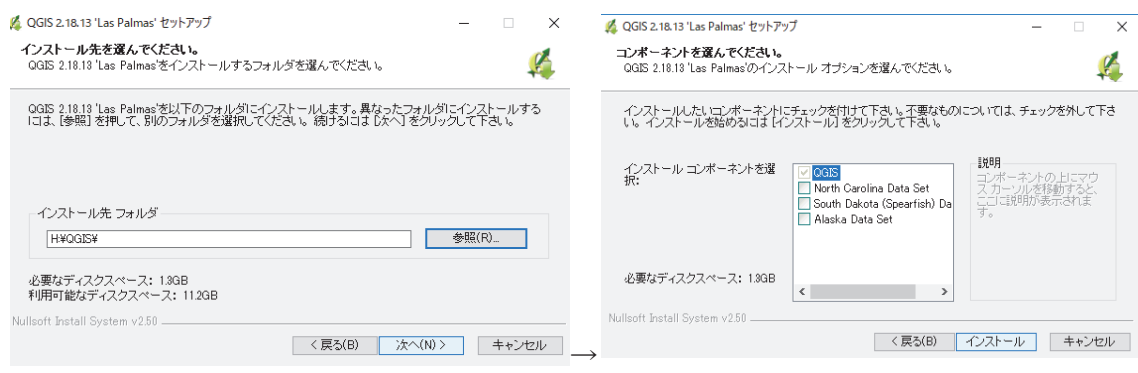

1.5 QGIS フォルダ内の「bin」フォルダの中にある「qgis.bat」というファイルをダブルク リック

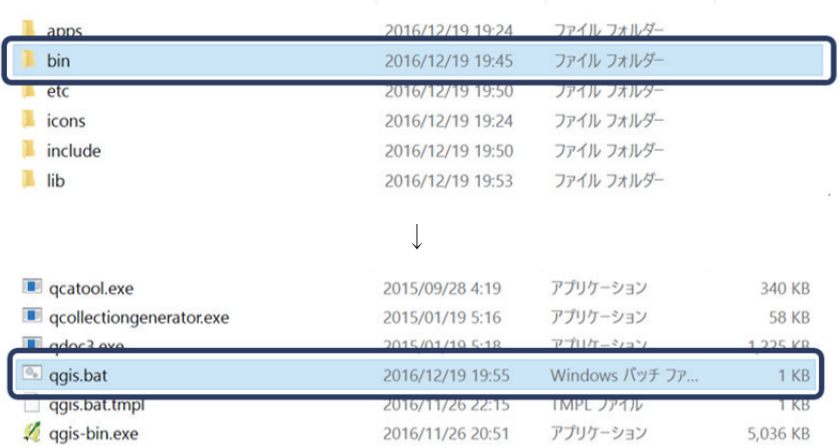

1.6 QGIS が立ち上がる

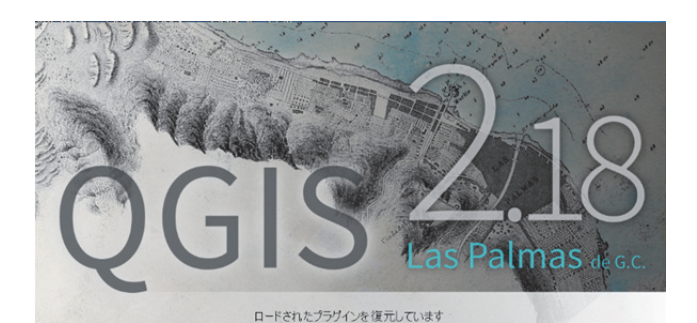

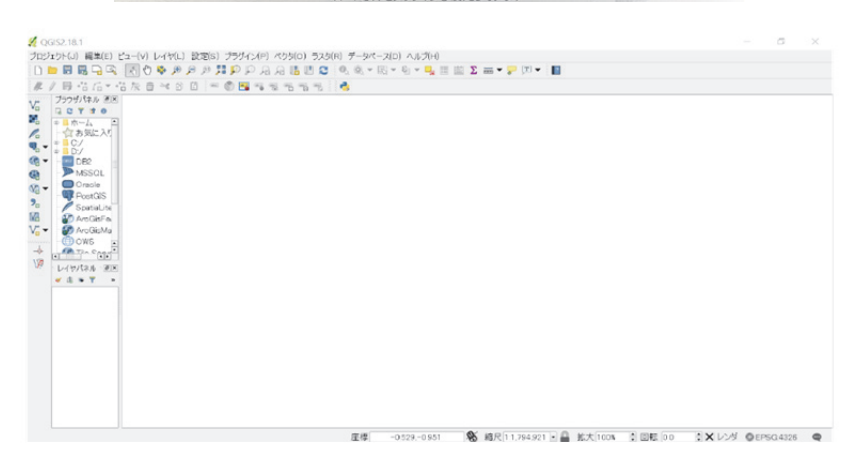

- 1.7 QGIS を始めるにあたっての注意事項
- ① ファイル名は英語表記にする

(ア) →日本語表記だと正常に作動しない

- ② 保存したシェープファイルの移動や、フォルダ名の変更はしない
	- (ア) →例:「USB 内の○○フォルダ内の△△フォルダの中の□□ファイル…」というよ うに場所で読み込むので、移動したりフォルダ名を変更したりすると上手く読み

込めなくなってしまう

- ③ あらかじめフォルダを作成して整理する
	- (ア) →例:ダウンロードした元の統計データを保存する「Download」フォルダや、作 業用の「Work」フォルダなど、細かく分類しておくと良い
	- $(\uparrow)$  [Download] → [e-Stat], [Kokudo] …
	- (ウ) 「Work」→「Kokubunji」…

# 2.データのダウンロード

鉄道沿線分析には、①駅データ、②市区町村の境界データ、③町丁字の境界データ、④ 事業所・従業者のデータのダウンロードが必要である。

- 2.1 駅データのダウンロード
- 2.1.1 「国土数値情報ダウンロードサービス」(http://nlftp.mlit.go.jp/ksj/)にアクセス

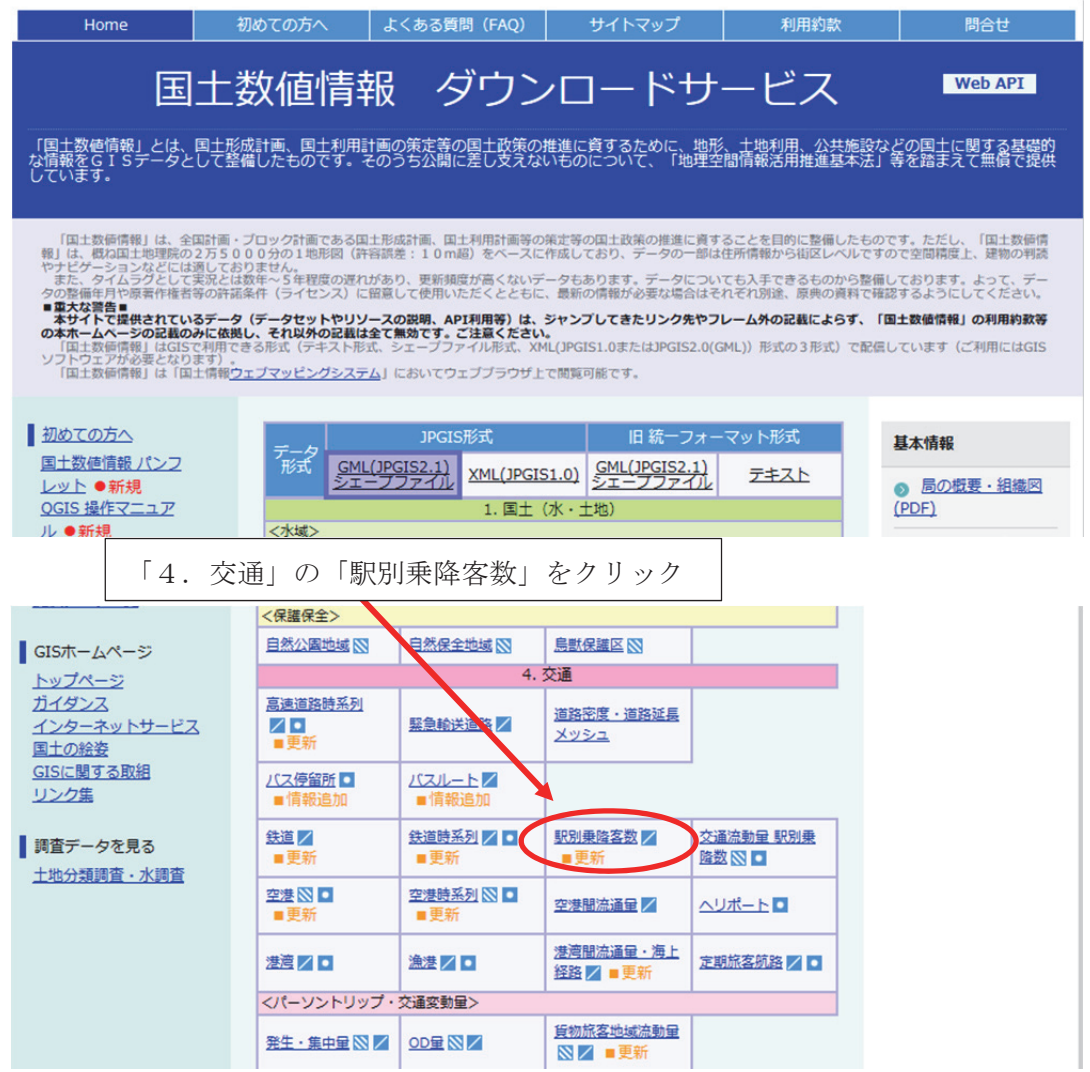

2.1.2 「ダウンロードするデータの選択」の「全国」にチェックを入れて「次へ」

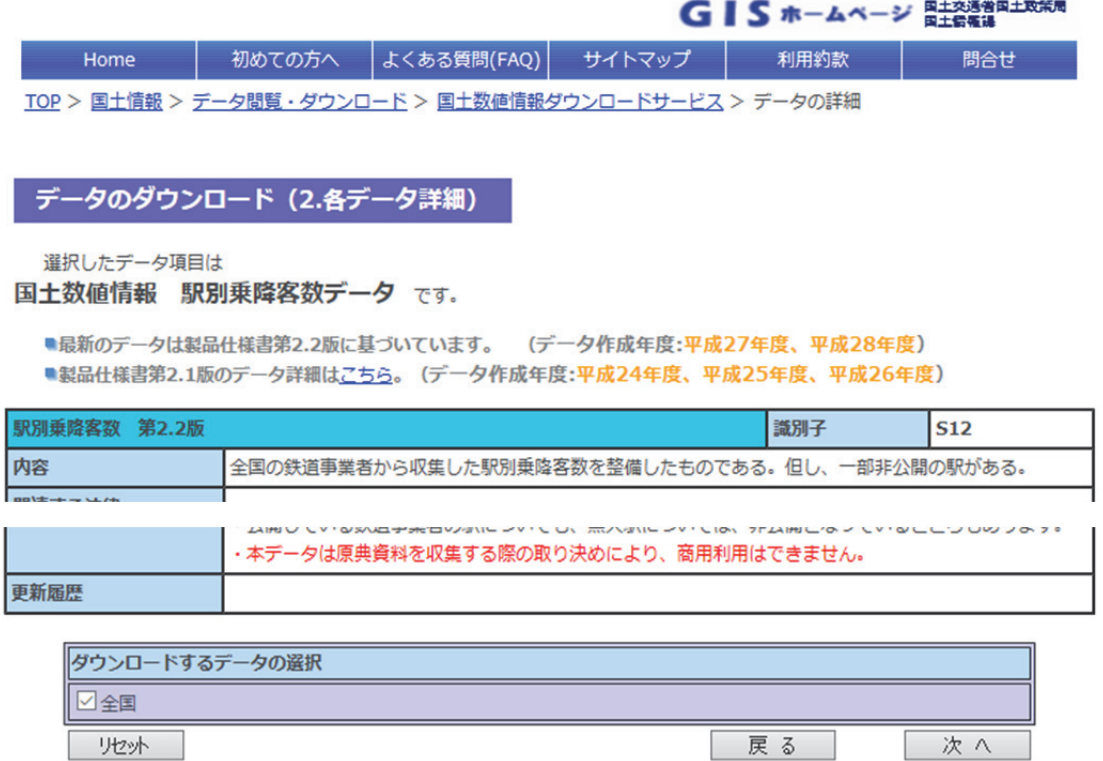

2.1.3 「データのダウンロード(3.ファイルの選択)」で「S12-16.zip」にチェックを入 れて「次へ」

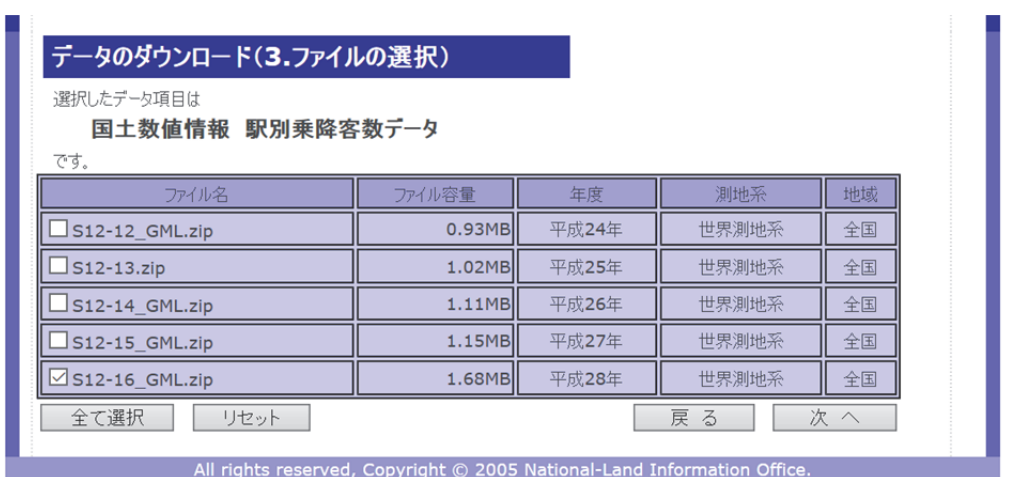

- 2.1.4 「アンケートのご協力のお願い」、「回答する」
- 2.1.5 「データのダウンロード(4.国土数値情報利用約款)」、「はい」

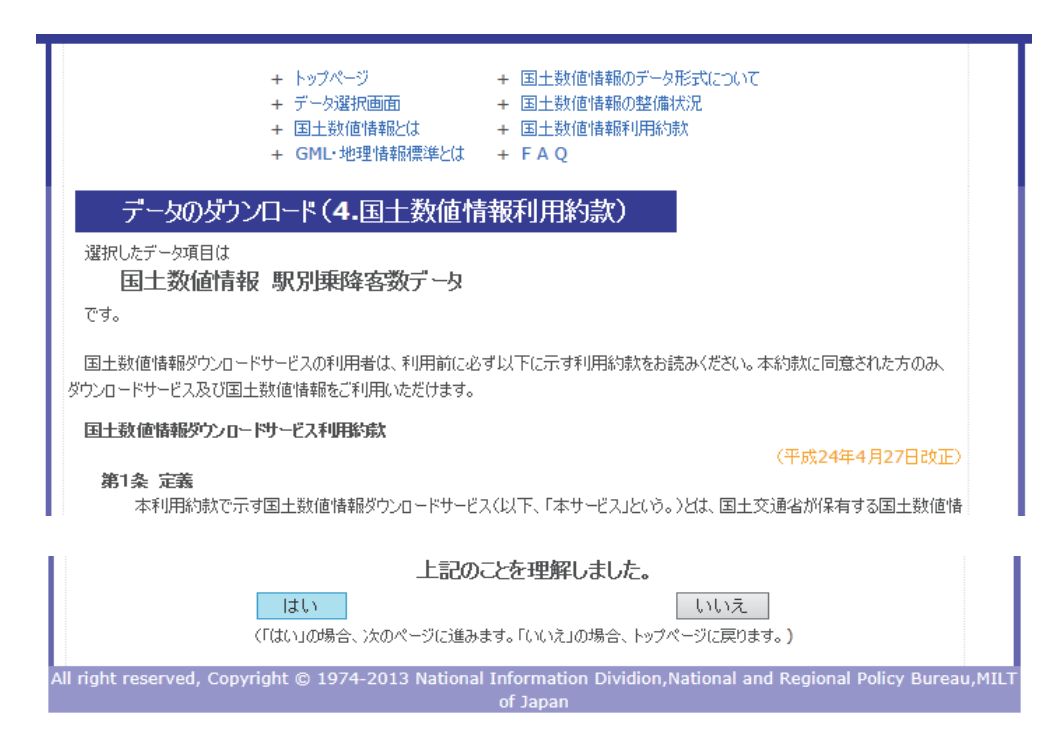

2.1.6 「ダウンロード」する

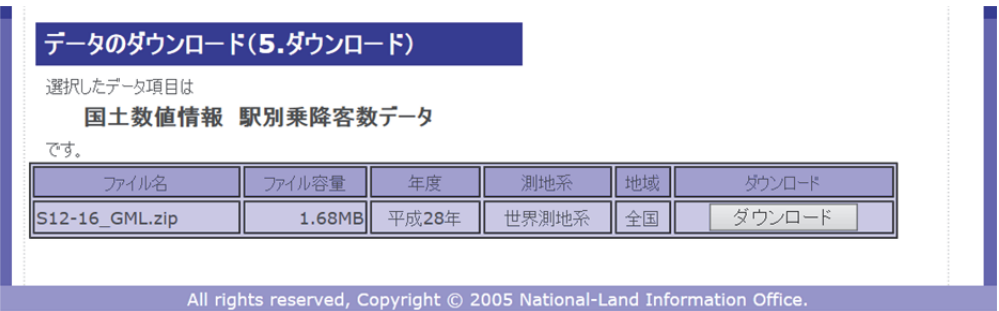

- 2.1.7 「名前を付けて保存」で「Download」→「Kokudo」→「transport」に保存
- 2.1.8 「S12-16.zip」を解凍する(元の zip ファイルは削除しても良い)

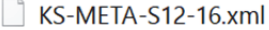

- S12-16.xml
- S12-16\_NumberOfPassengers.dbf
- S12-16\_NumberOfPassengers.geojson
- S12-16\_NumberOfPassengers.prj
- S12-16 NumberOfPassengers.shp
- S12-16\_NumberOfPassengers.shx
- 2.2 市区町村の境界データのダウロード
- 2.2.1 「国土数値情報ダウンロードサービス」「2. 政策区域」「行政区域」をクリック

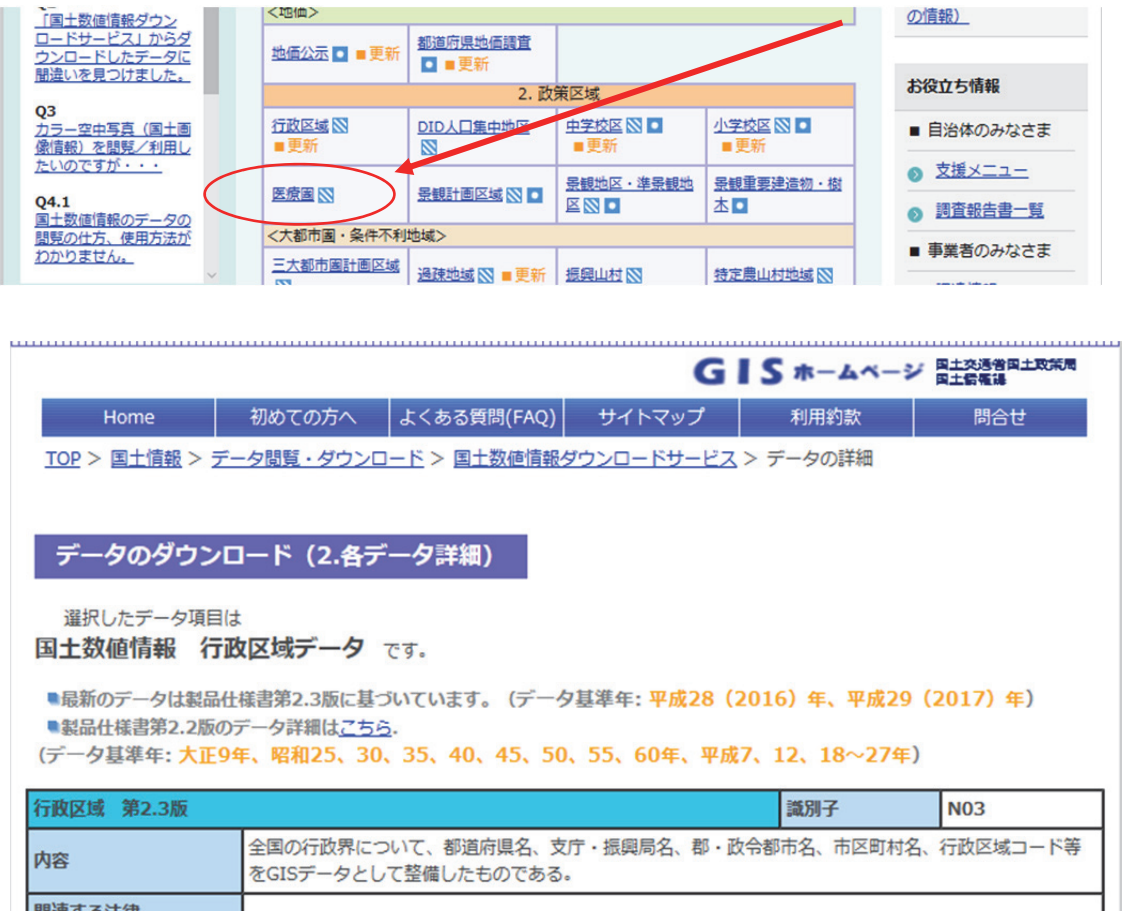

2.2.2 「ダウンロードするデータの選択」、「東京」を選択。(西武国分寺線は東京都のみ 通っているため)、「次へ」。

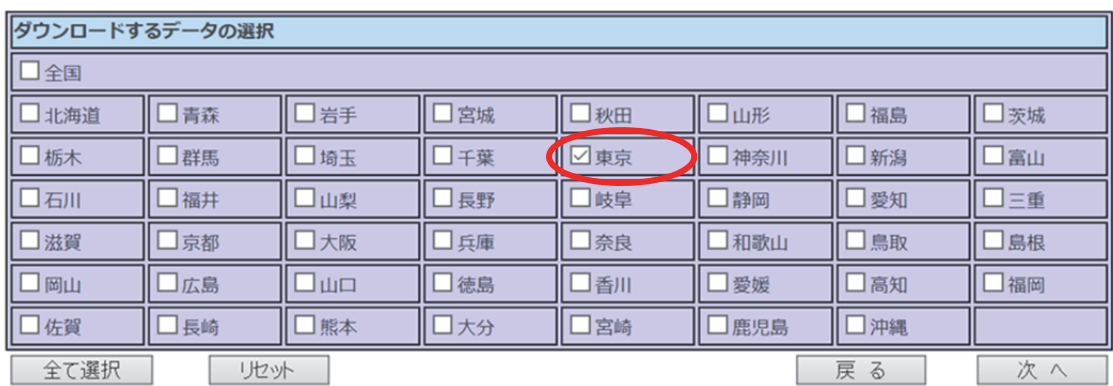

2.2.3 「N03-170101\_13\_GML.zip」にチェックを入れて、「次へ」

| N03-140401 13 GML.zip                                                   | <b>3.95MBII</b> | 半成26年 | 世界測地米               | 果呆 |
|-------------------------------------------------------------------------|-----------------|-------|---------------------|----|
| N03-150101 13 GML.zip                                                   | 7.26MBI         | 平成27年 | 世界測地系               | 東京 |
| N03-160101 13 GML.zip                                                   | 7.11MBI         | 平成28年 | 世界測地系               | 東京 |
| N03-170101 13 GML.zip                                                   | 7.15MB          | 平成29年 | 世界測地系               | 東京 |
| 全て選択<br>リセット                                                            |                 | 戻     | $\overline{z}$<br>次 |    |
| All rights reserved, Copyright © 2005 National-Land Information Office. |                 |       |                     |    |

- 2.2.4 「アンケートのご協力のお願い」、「回答する」
- 2.2.5 「データのダウンロード (4.国土数値情報利用約款)」、「はい」
- 2.2.6 「ダウンロード」する

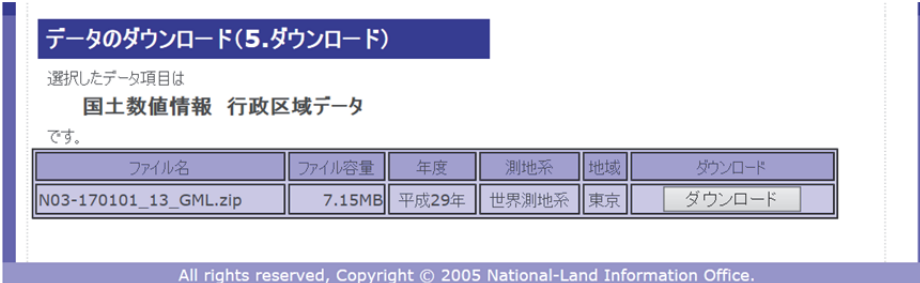

- 2.2.7 「名前を付けて保存」で「Download」→「Kokudo」→「Tokyo」に保存
- 2.2.8 「N03-170101\_13\_GML.zip」を解凍する(元の zip ファイルは削除しても良い)
	- KS-META-N03-17\_13\_170101.xml
	- N03-17 13 170101.dbf
	- N03-17\_13\_170101.prj
	- N03-17 13 170101.shp
	- N03-17\_13\_170101.shx
	- N03-17\_13\_170101.xml
- 2.3 町丁字の境界データ、事業所・従業者のデータのダウンロード
- 2.3.1 「e-Stat」(http://www.e-stat.go.jp/SG1/estat/eStatTopPortal.do)にアクセス

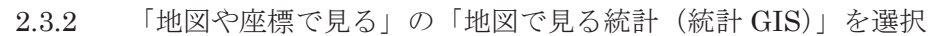

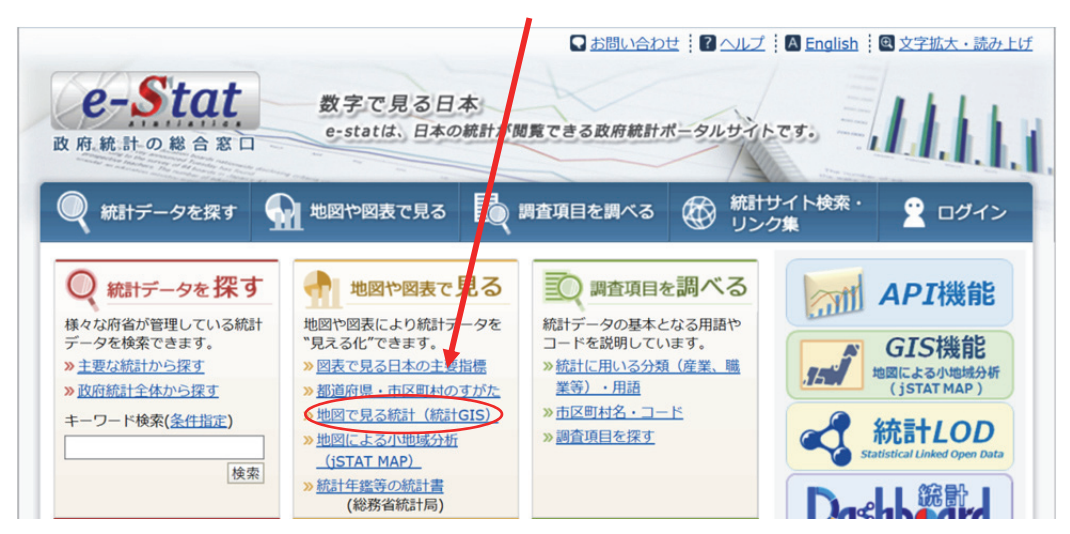

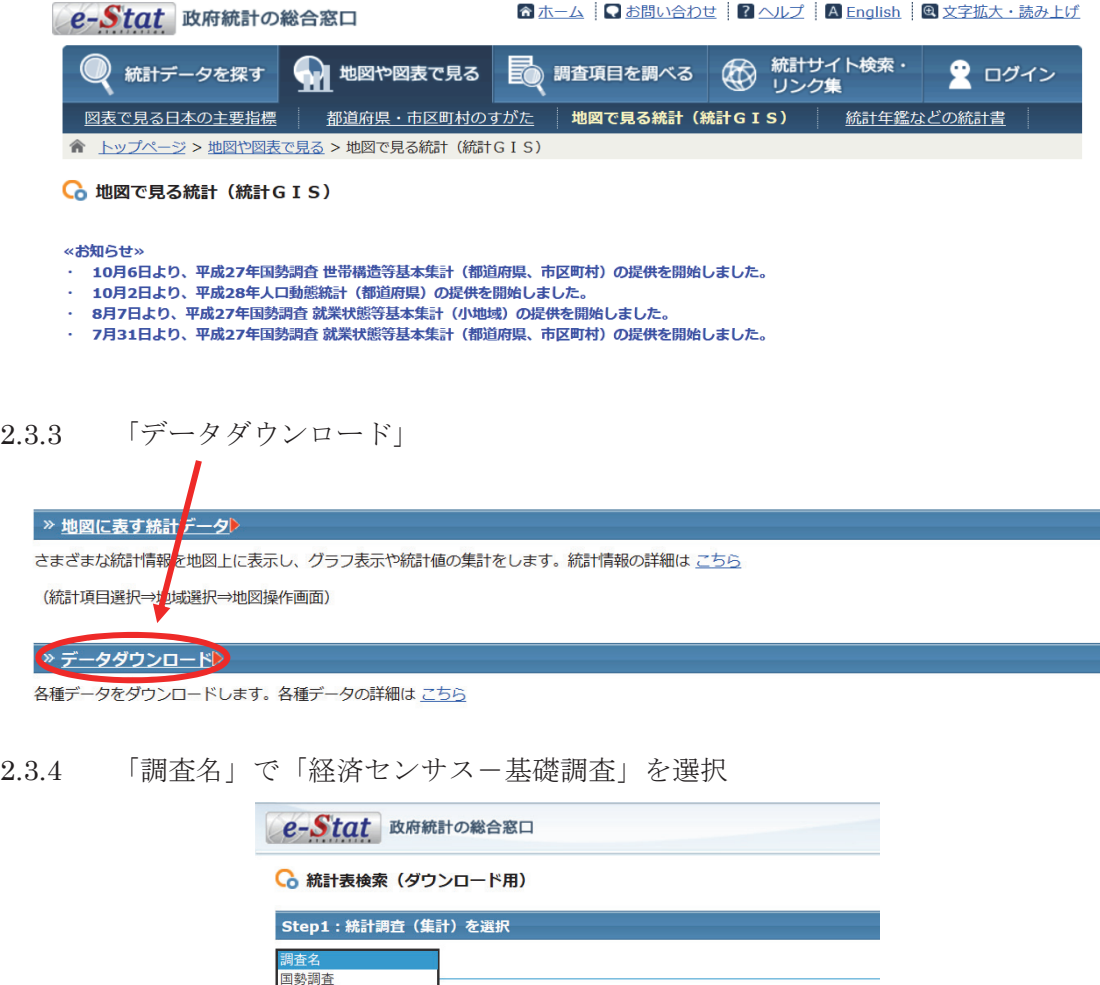

国勢調査<br>経済センサス-基礎調査<br>経済センサス-活動調査<br>事業所・企業統計調査 農林業センサス

2.3.5 Step 1:「平成21年経済センサス-基礎調査(小地域)」を選択

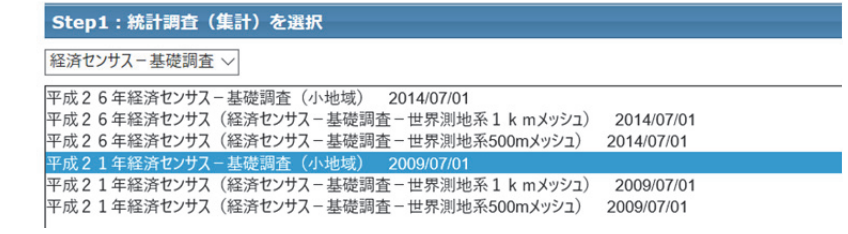

2.3.6 Step 2:「産業別(大分類)・従業者規模別全事業所数及び男女別従業者数」にチェ ックを入れて「統計表各種データダウンロードへ」

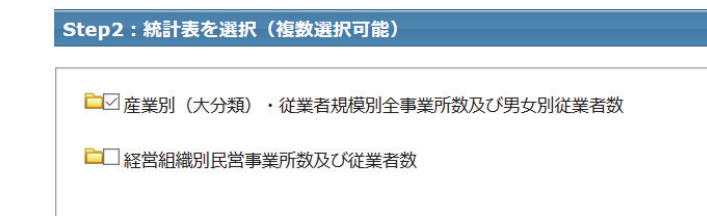

2.3.7 Step 3:「地域選択」で「東京都」、Ctrl キーを押しながら西武国分寺線が通って いる「小金井市、小平市、東村山市、国分寺市」を選択し「検索」

(このとき、例:「13210-小金井市、13211-小平市…」というように、番号と市区町村 をセットでメモをしておくと良い)

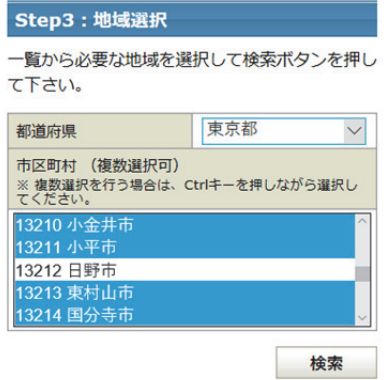

2.3.8 Step4:◎統計データを「定義書」も含めて全て、◎境界データを「世界測地系 平面直角座標系・Shape 形式」で「定義書」も含めて全てをダウンロードする

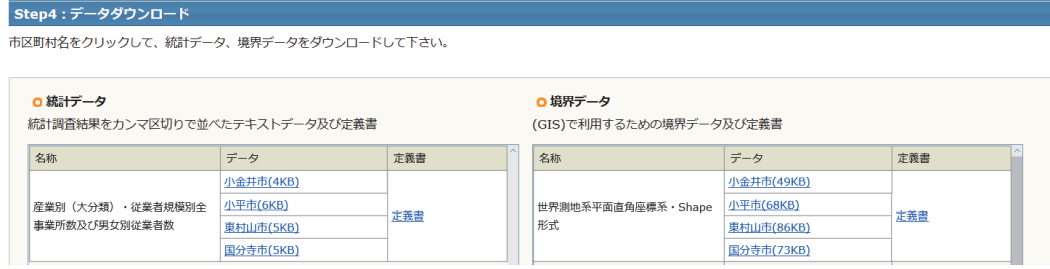

2.3.9 「名前を付けて保存」で「Download」→「e-Stat」→「H21 census kiso」に保 存(1つのファイルにまとめるか、保存するときに市区町村ごとにファイルに分けて も良い)

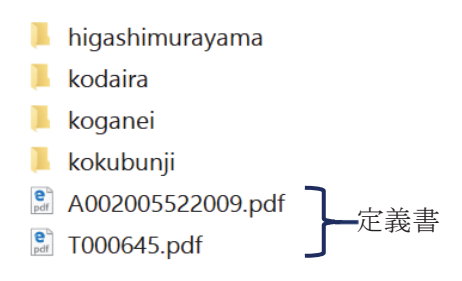

2.3.10 全てのファイルを解凍する(元の zip ファイルは削除しても良い) それぞれの市区町村で4つの境界データと 1 つの統計データ(例:小金井市)

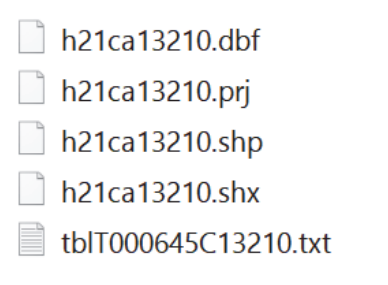

これで準備完了。

 $\bullet$ 

- 3.バッファリング
- 3.1 QGIS を起動する  $\sigma$  QGIS2.18.1  $\times$ ジェクト(J) 編集(E) ビュー(V) レイヤ(L) 183<br>- ■ 国 局 马 国 『 ス』で ◆ *争 P P*<br>- / 目 ・\* G ~ \* \* ^ な /k 皿 ~ ☆ ① ①<br>- ロ <del>マ マ ォ ●</del><br>- 『 コ イ ー コ <u>マ マ キ ●</u><br>- 『 コ イ ー 』 <del>『 コ 』</del> "马人喝喝喝酒?"4、 ■ホーム<br><mark>食 お気に入り</mark> 3.2 右下の「ESPG:4326」と書かれたボタンをクリック

→ X レンダ ← FPSG:4326

3.3 「プロジェクトのプロパティ」を開いたら、「オンザフライ CRS 変換を有効にする」 にチェックを入れる

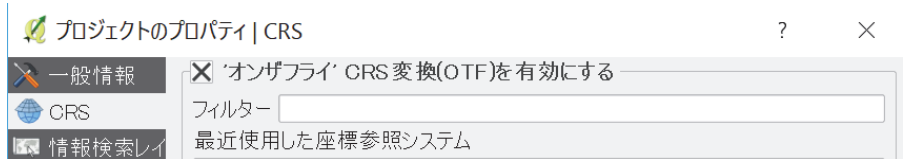

3.4 「フィルター」に「JGD2000」と入力する

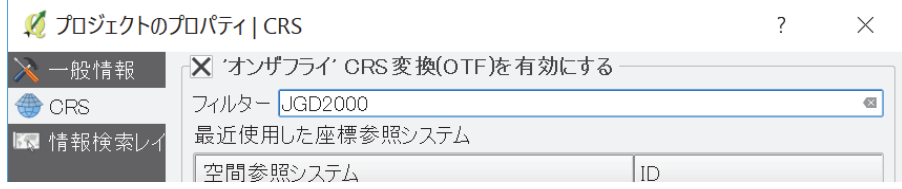

3.5 「JGD2000 EPSG:4612」を選択し、「適用」、「OK」

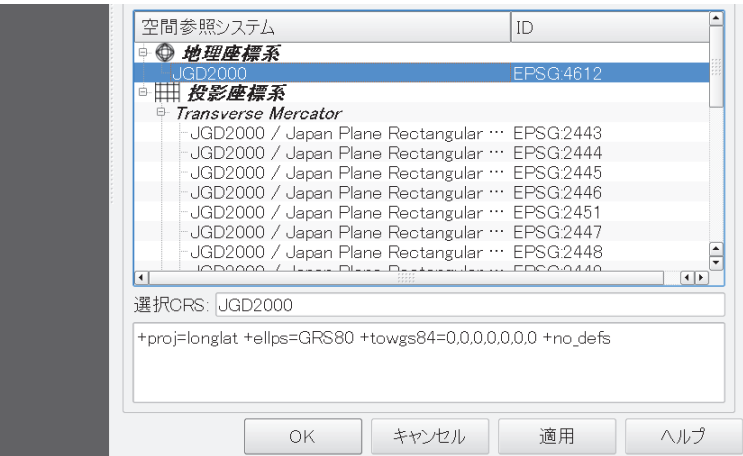

3.6 右下の座標系が「ESPG:4612」になったら成功

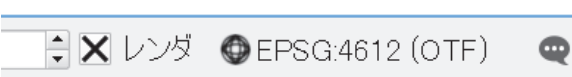

3.7 「レイヤ」→「レイヤの追加」→「ベクタレイヤの追加」で、駅データを読み込む

 $Q$  QGIS2.18.1

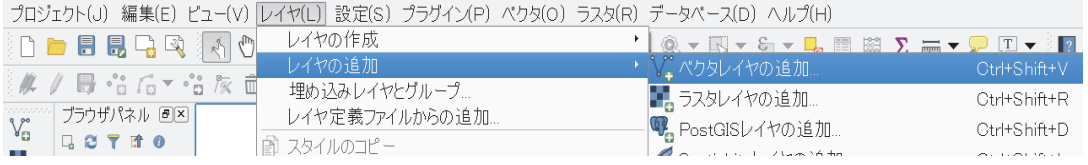

3.8 「エンコーディング」を「Shift\_JIS」に変更する

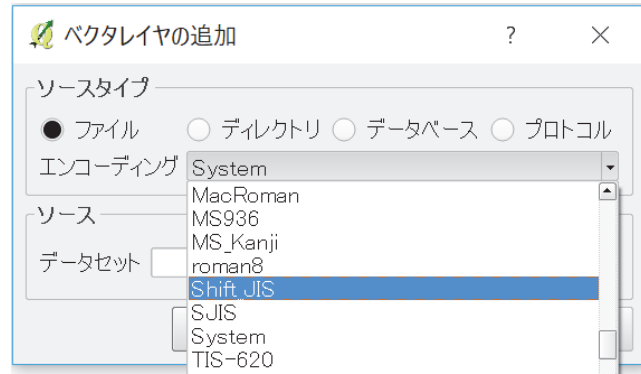

3.9 「ブラウズ」をクリック、「Download」の中のファイル「S12-16NumberOfPaasenga ers.shp」を選択、「開く」(座標系は JGD2000)

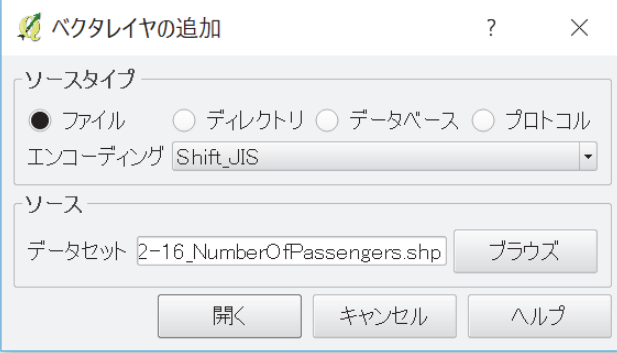

3.10 日本全体の駅が白い画面上に表示される

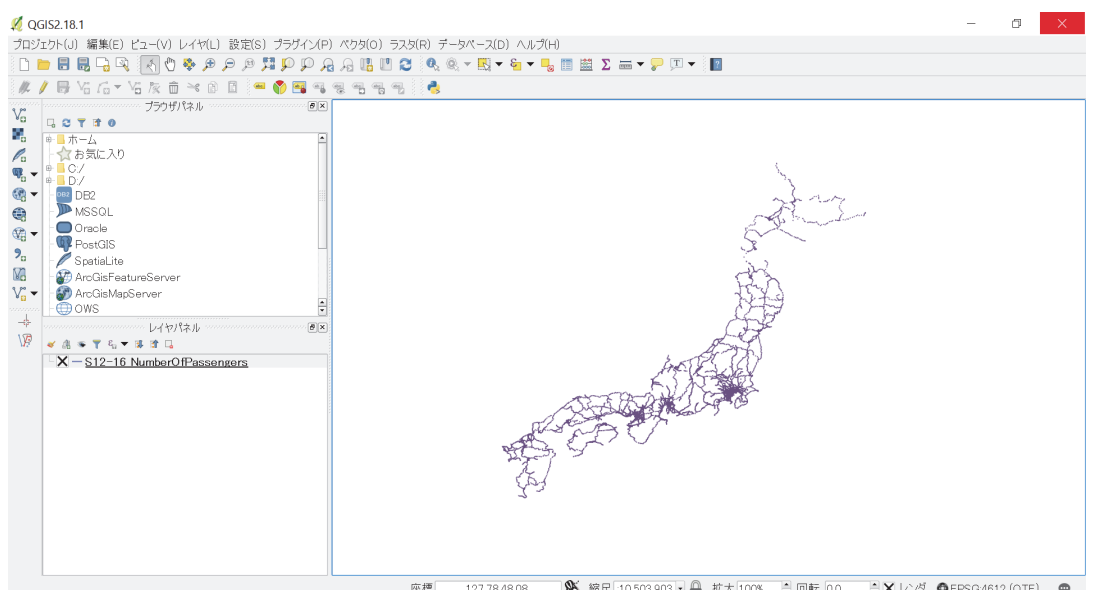

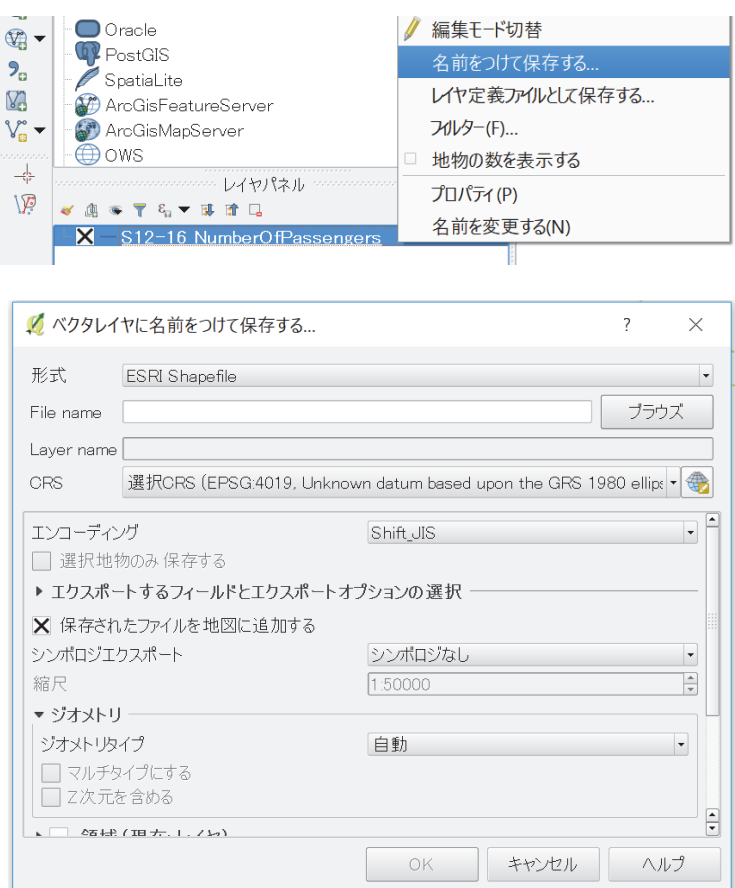

3.11 左にある「S12-16NumberOfPaasengaers」を右クリック、「名前をつけて保存」

3.12 「ブラウズ」をクリック、保存用のフォルダ(今回は「Work」)を指定、ファイル名 「eki」で保存(名称は自由、分かれば良い)

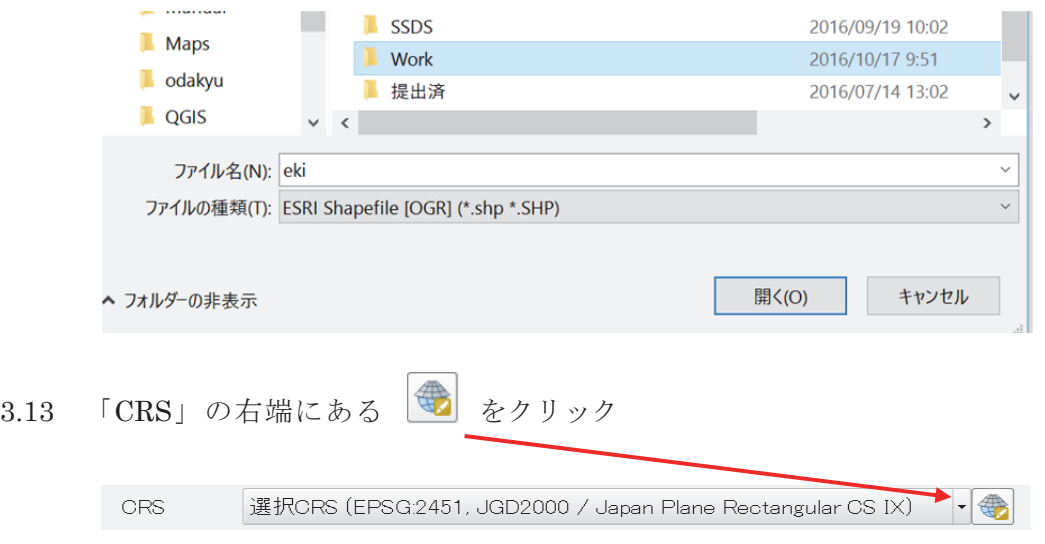

3.14 フィルターに「JGD2000」と入力、「世界中の空間参照システム」の中から 「JGD2000 / Japan Plane Rectangular CS IX」を選択、「OK」

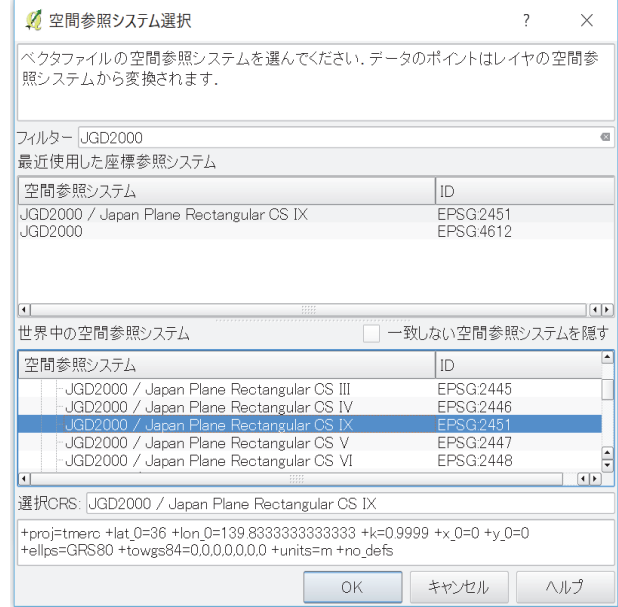

3.15 ファイル名、「CRS」を確認して「OK」

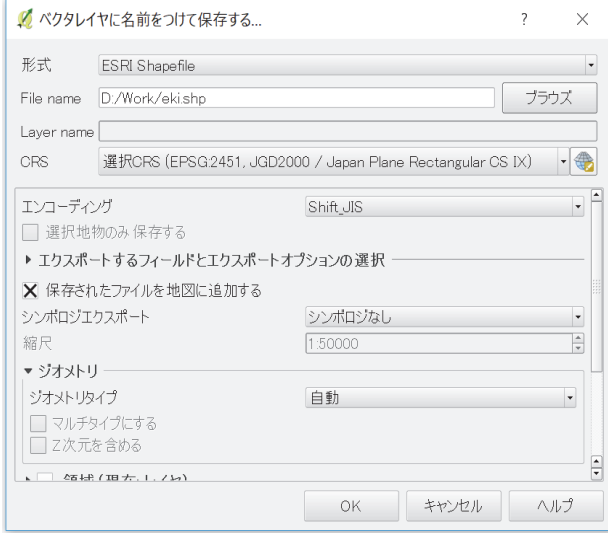

3.16 左下に「eki」を作成できたら成功(元の「S12-16NumberOfPaasengaers」は右ク リック、「削除」)

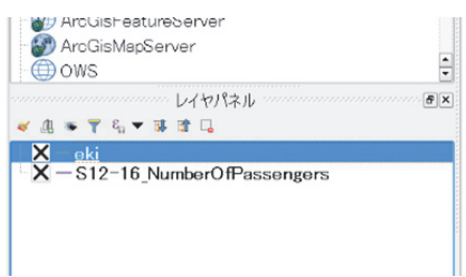

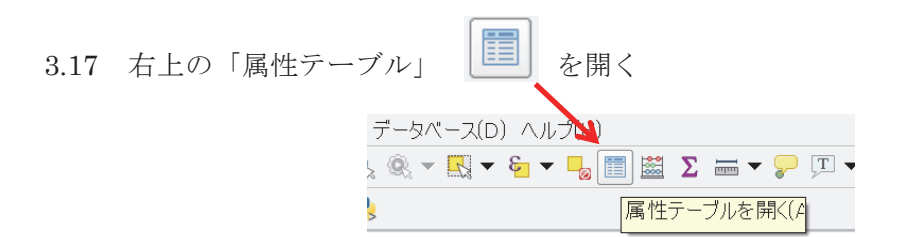

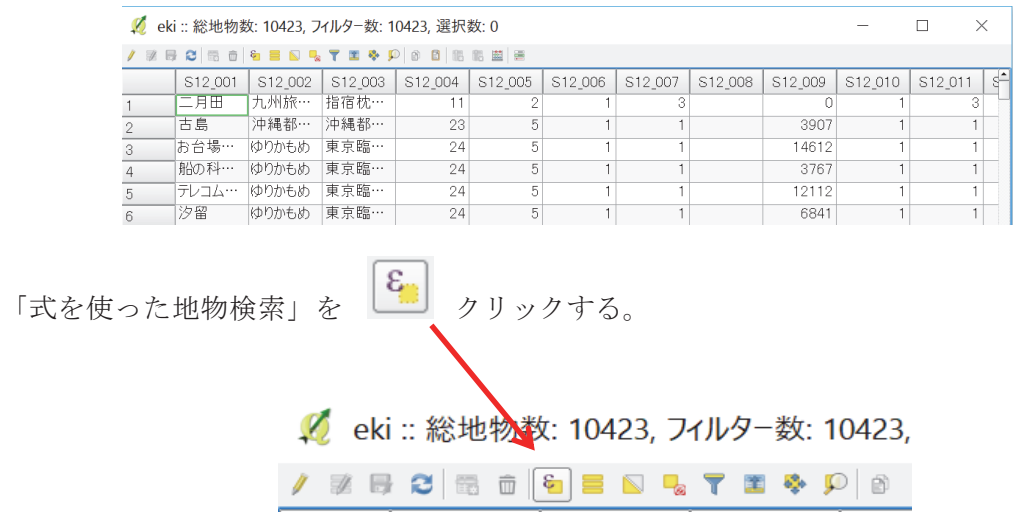

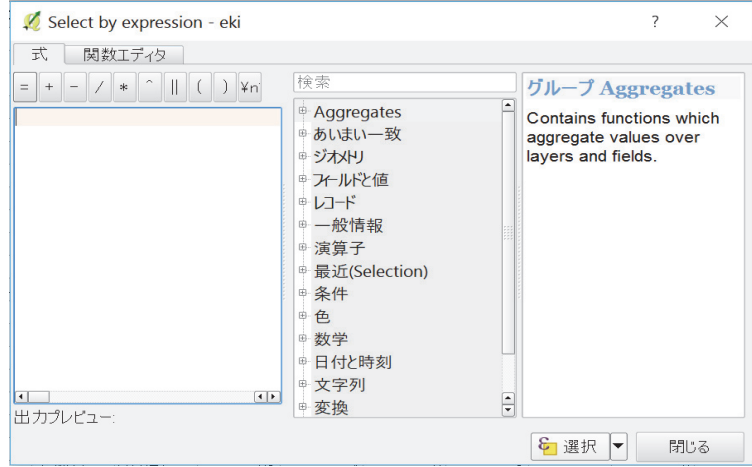

3.18 「フィールドと値」を選択、「S12\_003」をクリック

(「S12\_003」をダブルクリックすれば、左の式に「″S12\_003″」が自動入力される)

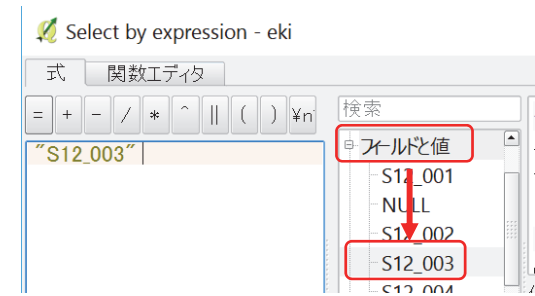

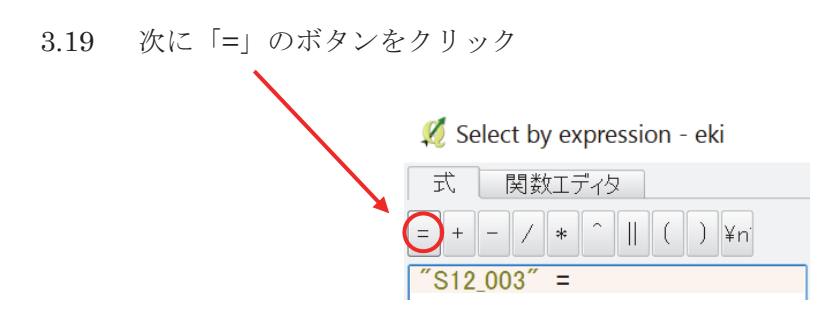

3.20 '国分寺線'と入力(このとき ' は半角であることに注意!)、「選択」

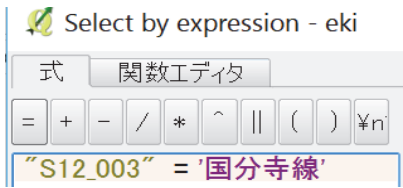

3.21 「属性テーブル」の上に「選択数:5」と表示されたら成功

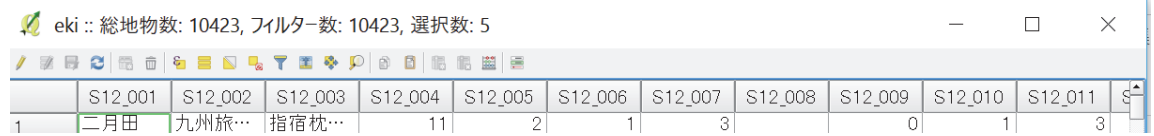

3.22 左下の「全ての地物を表示する」を「選択した地物を表示する」に変更

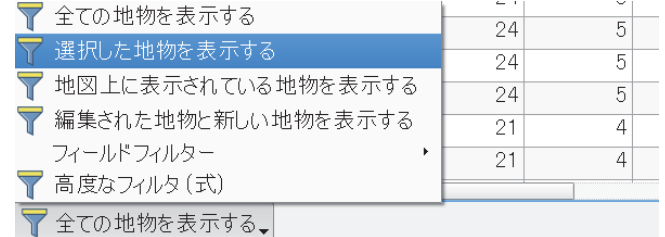

△ eki :: 総地物数: 10423, フィルター数: 5, 選択数: 5

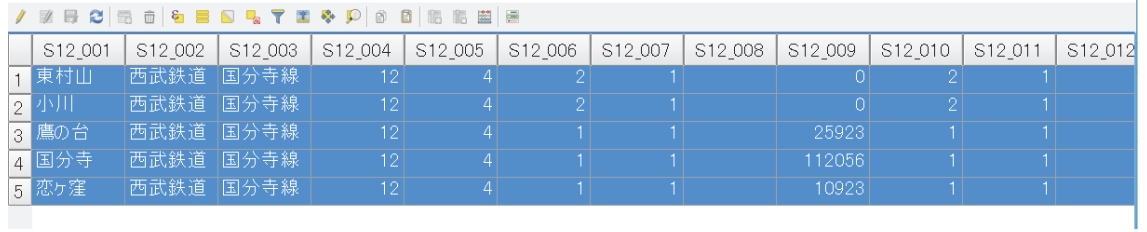

 $\Box$ 

 $\times$ 

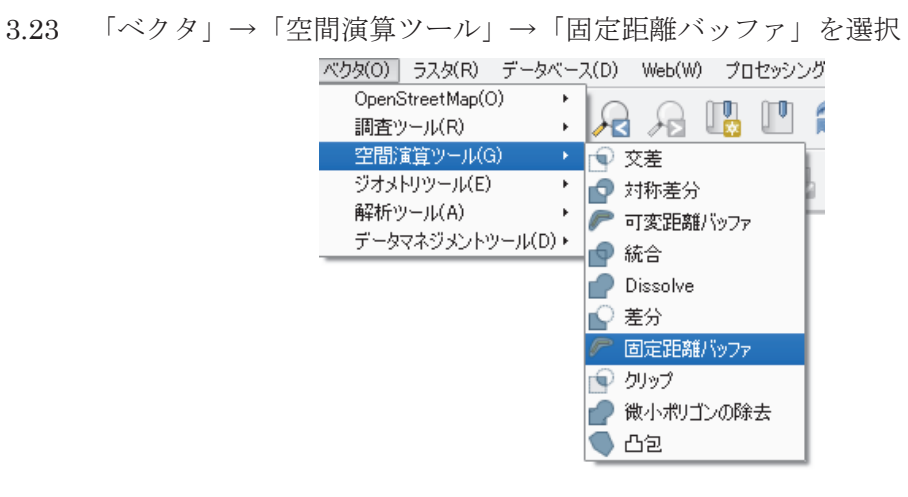

3.24 「入力レイヤ」を「eki」、「距離」を 800、「線分列」を 5、「バッファ」を右の のマークを選択、「Work」フォルダにファイル名「buffer」にして、「OK」

 $\ddot{\phantom{a}}$ 

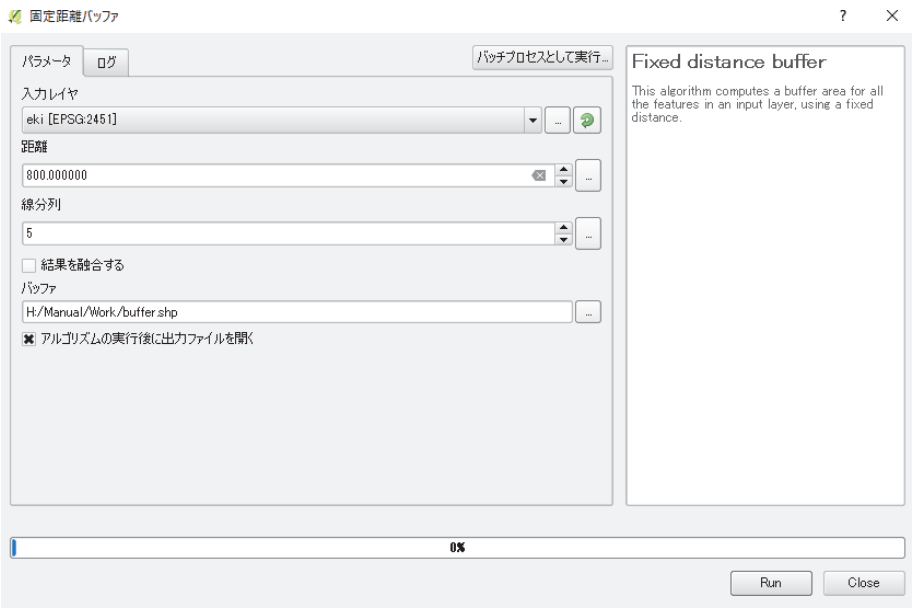

3.25 次のように国分寺線の駅を中心とする 800 メートルのバッファが表示される

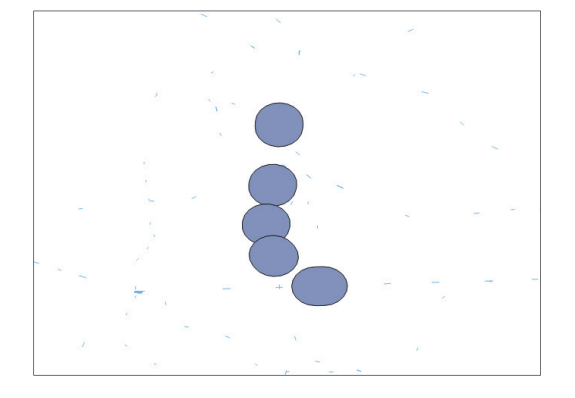

3.26 ここまで終えたら、一度ファイルを保存する

左上「プロジェクト」→「名前をつけて保存」→「SeibuKokubunji」(名称は自由)

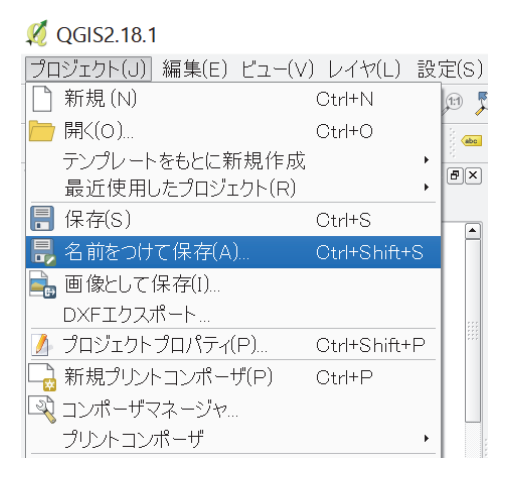

# 4. 重心点を表示する

4.1 次に都道府県データの読み込みを行う。「レイヤ」→「レイヤの追加」→「ベクタレイ ヤの追加」と進む。

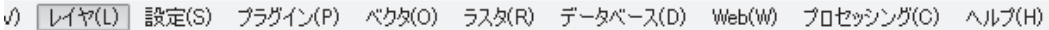

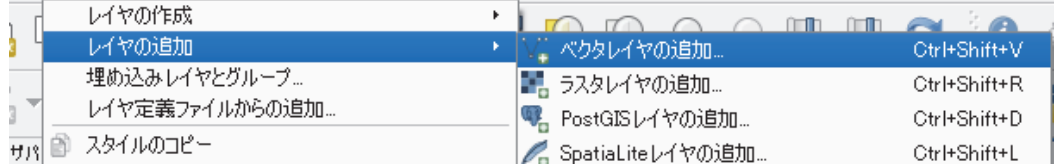

4.2 ファイル「N03-17\_13\_170101.shp」を選択、東京の地図が表示される

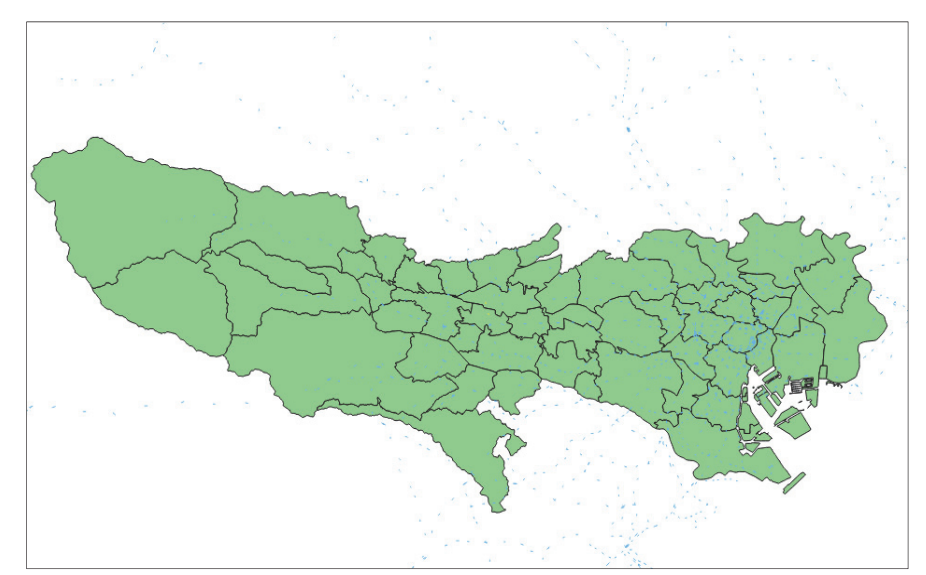

4.3 「N03-17\_13\_170101.shp」を右クリック、「名前を付けて保存する」、「ブラウズ」か ら「Work」フォルダにファイル名「Tokyo」で、「CRS」を「JGD2000 / Japan Plane Rectangular CS IX」に変更、「ok」(元の「N03-17\_13\_170101.shp」は削除)

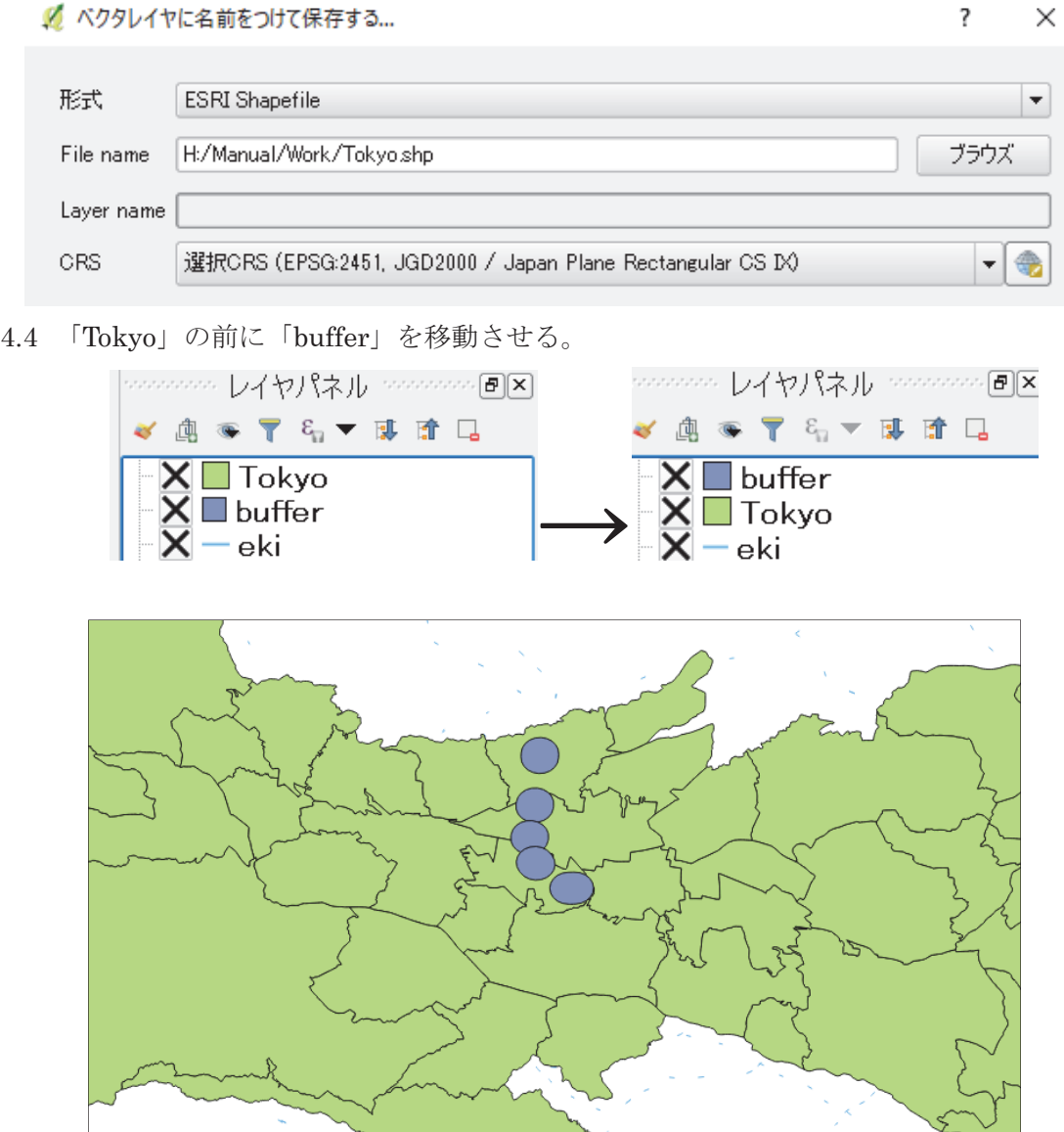

4.5 「ベクタ」→「調査ツール」→「場所による選択」と進む。

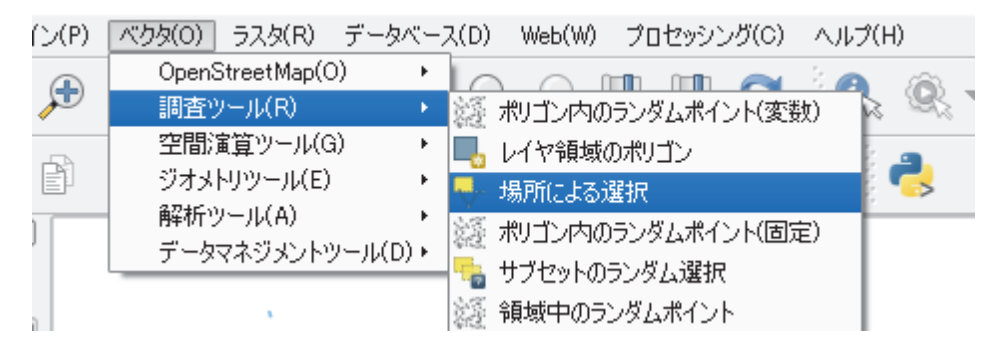

4.6 「選択するレイヤ」を「Tokyo」、「追加のレイヤ(交差レイヤ)」を「buffer」、「ジオメ トリの述語」の「交差する」にチェックを入れて、「OK」

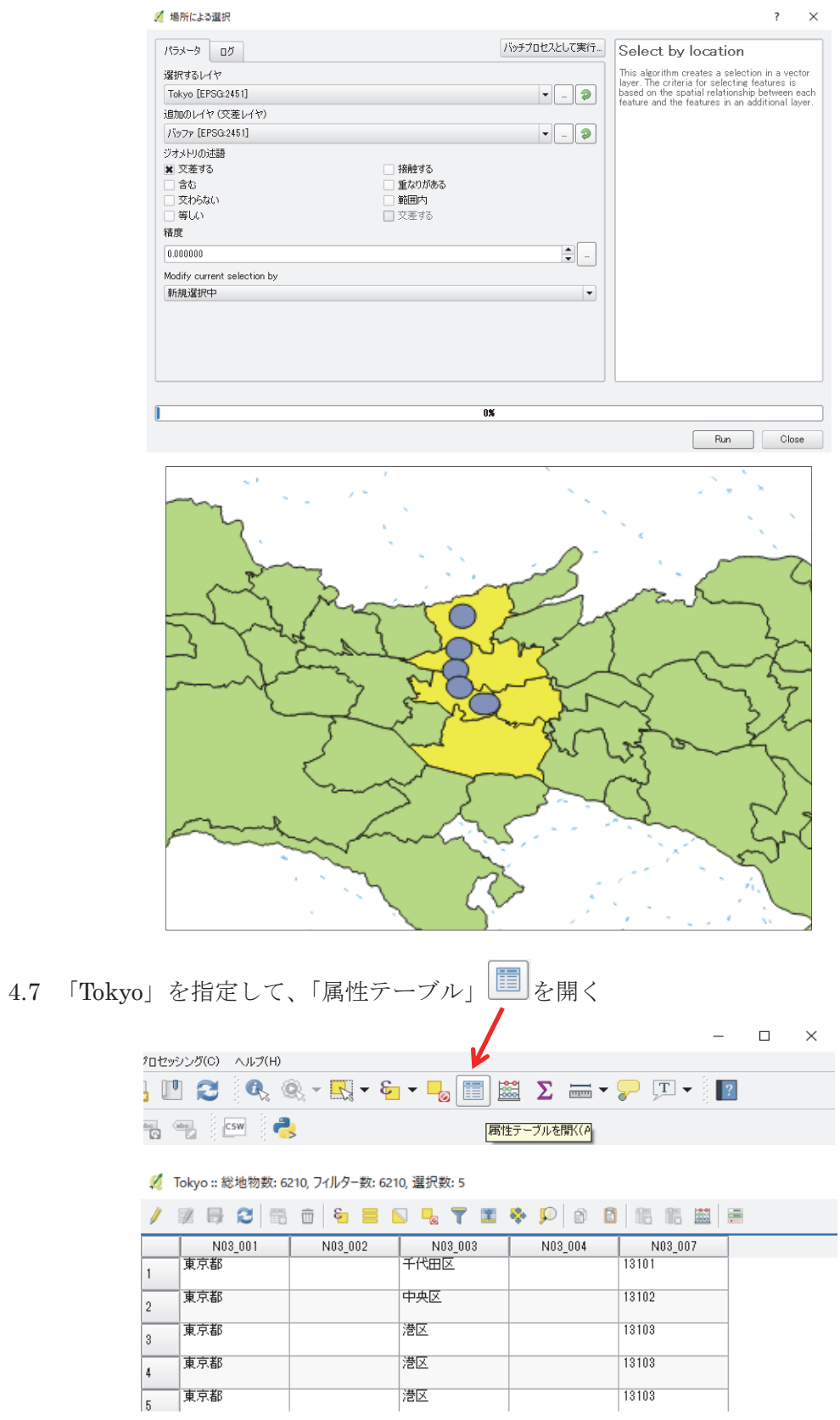

4.8 左下の「全ての地物を表示する」を「選択した地物を表示する」に変更

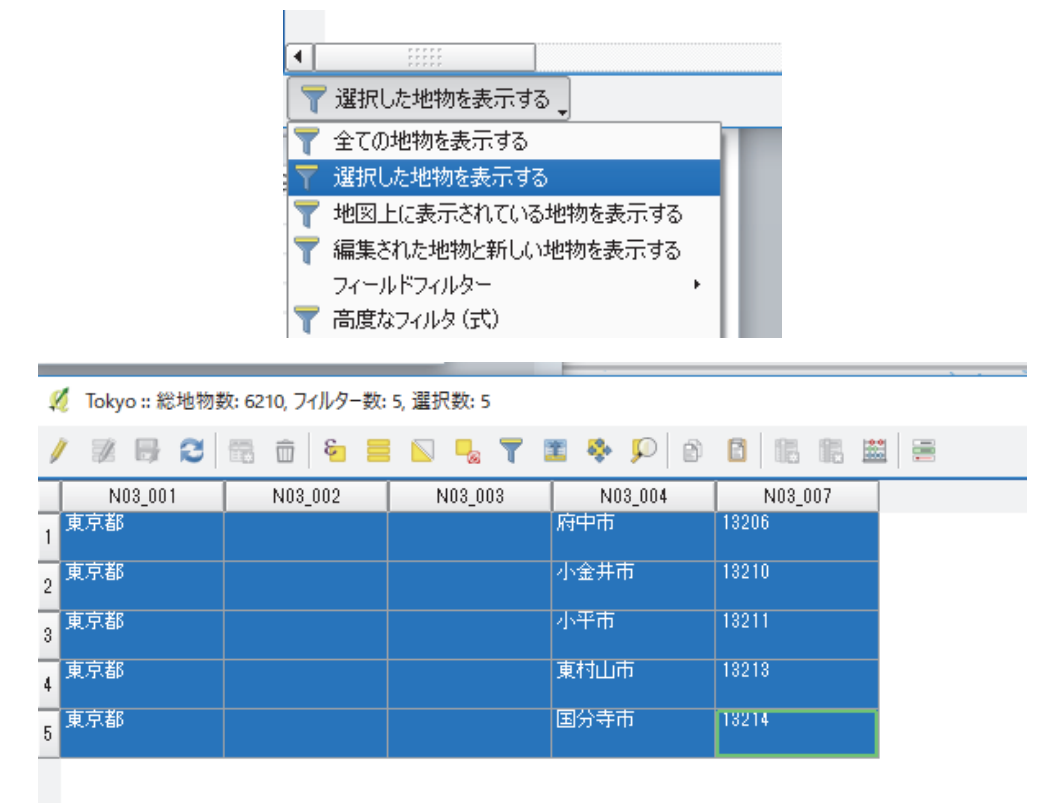

4.9 「レイヤ」→「レイヤの追加」→「ベクタレイヤの追加」で「h21ca13210.shp」を 選択すると、小金井市の境界が表示される

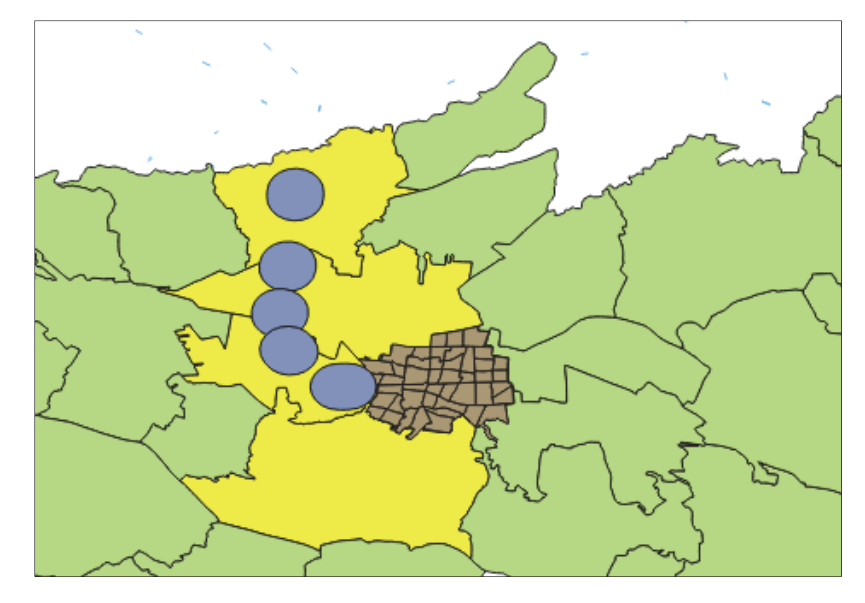

4.10 同様の作業を「h21ca13211.shp」(小平市)、「h21ca13213.shp」(東村山市)、 「h21ca13214.shp」(国分寺市)についても行う(なお、府中市もバッファが重なって いるが、後に作成する重心点がバッファと交差しないので、無視する)

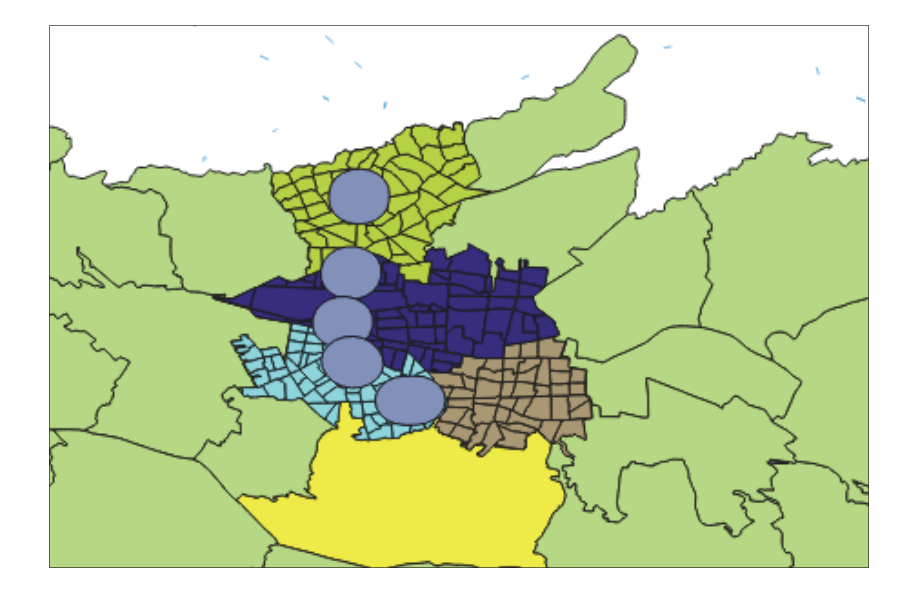

- 4.11 「Download」の中にある経済センサスのデータの拡張子「txt」を「csv」に変更  $\ulcorner \text{tblT000645C13210.txt} \rightarrow \ulcorner \text{tblT000645C13210.csv} \urcorner$  $\lceil \text{tb} \rceil$ T000645C13211.txt $\rfloor \rightarrow \lceil \text{tb} \rceil$ T000645C13211.csv  $\lceil \text{tb} \rceil$ T000645C13213.txt $\rfloor$   $\rightarrow$   $\lceil \text{tb} \rceil$ T000645C13213.csv  $\lceil \text{tb} \rceil$ T000645C13214.txt」→  $\lceil \text{tb} \rceil$ T000645C13214.csv」
- 4.12 「メモ帳」を開き、「string,integer,integer,integer」と入力

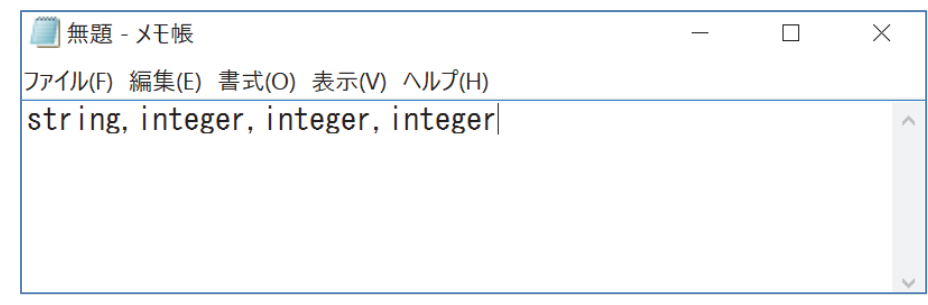

4.13 「ファイル」→「名前を付けて保存」で、ファイル名を csv ファイルと同じ名前 (tblT00064…)に、拡張子を「csvt」にして、「Download」の中にある csv ファイル と同じフォルダの中に保存(同じファイルでないと正確に読み込まないため) (例:小金井市の場合)

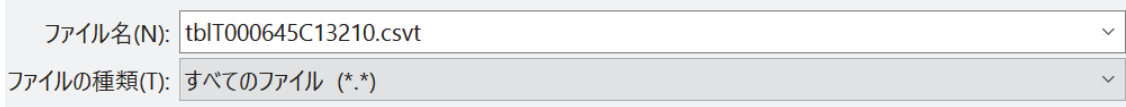

4.14 他の市区町村についても同じ作業をして保存 「tblT000645C13210.csv」⇔「tblT000645C13210.csvt」 「tblT000645C13211.csv」⇔「tblT000645C13210.csvt」 「tblT000645C13213.csv」⇔「tblT000645C13210.csvt」 「tblT000645C13214.csv」⇔「tblT000645C13210.csvt」 それぞれ同じ フォルダに保存

4.15 作成した csv ファイルを「レイヤ」→「レイヤの追加」→「ベクタレイヤの追加」 で読み込む

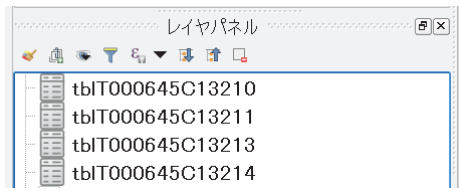

4.16 左の「h21ca13210」を選択し右クリック、「プロパティ」を開く(例:小金井市)

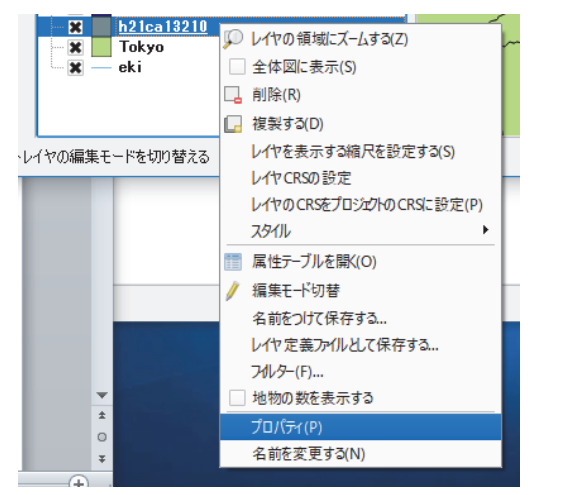

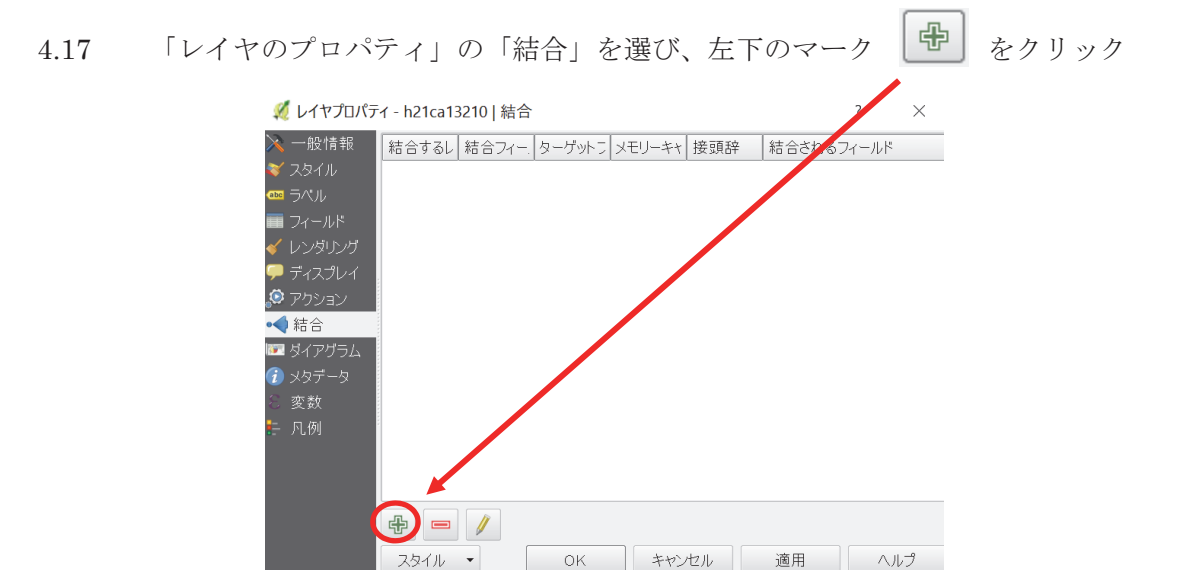

スタイル ▼

4.18 「レイヤの結合」で小金井市の経済センサスの統計データ「tblT00064513210」、「結 合フィールド」を「KEY\_CODE」、「ターゲットフィールド」を「KEY\_CODE」を選 択、「OK」

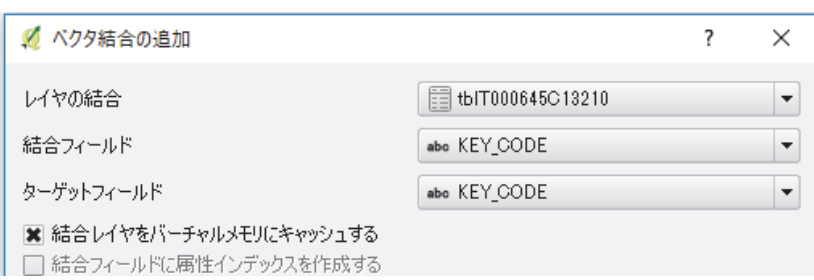

4.19 次のように表示されたら「適用」、「OK」を忘れずにクリック

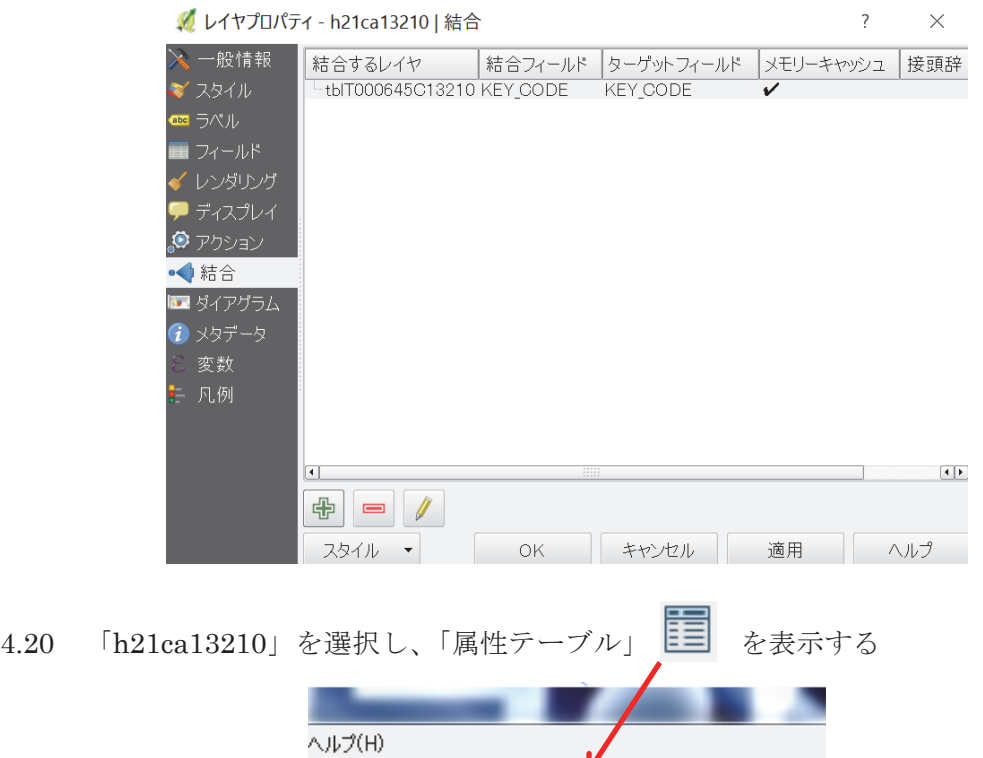

4.21 「0645C1310\_T0006」以降に数字が入っていたら成功

√ h21ca13210: 総地物数: 47, フィルター数: 47, 選択数: 0

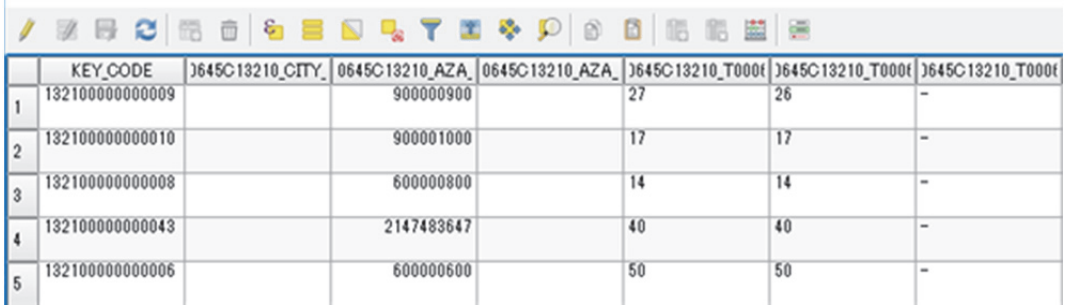

 $\begin{picture}(120,140)(-10,0) \put(0,0){\line(1,0){15}} \put(10,0){\line(1,0){15}} \put(10,0){\line(1,0){15}} \put(10,0){\line(1,0){15}} \put(10,0){\line(1,0){15}} \put(10,0){\line(1,0){15}} \put(10,0){\line(1,0){15}} \put(10,0){\line(1,0){15}} \put(10,0){\line(1,0){15}} \put(10,0){\line(1,0){15}} \put(10,0){\line(1,0){15}} \put(1$ 

4.22 これを「名前をつけて保存」、パスに「koganei」と入力し、「OK」(元の「h21ca13210」 を削除)

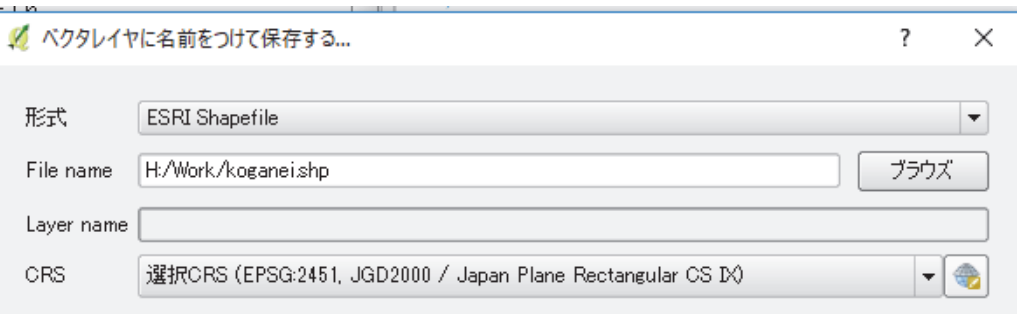

4.23 これと同様の作業を「h21ca13211.shp」(小平市)、「h21ca13213.shp」(東村山市)、 「h21ca13214.shp」(国分寺市) についても行う

 $\overline{\phantom{0}}$ 

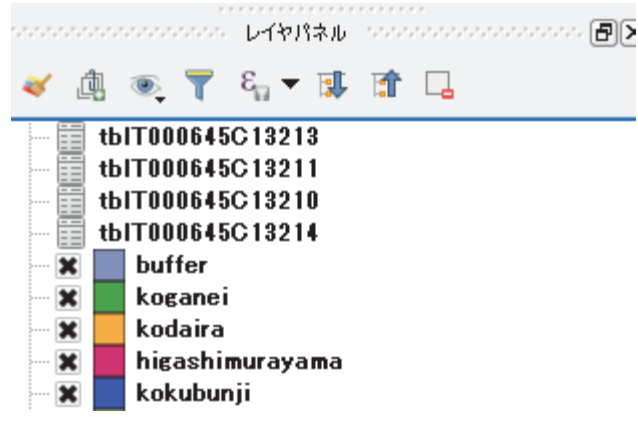

4.24 「ベクタ」→「ジオメトリツール」→「ポリゴンの重心」

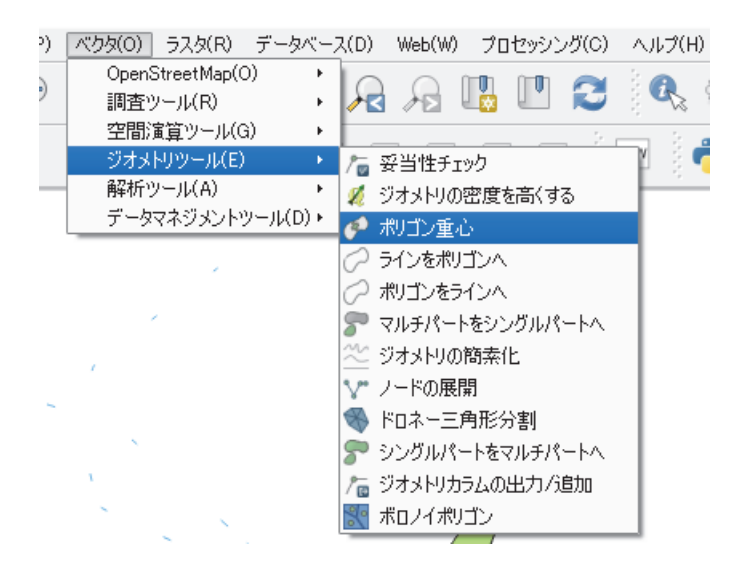

4.25 「入力レイヤ」に重心点を表示する市区町村を選択(小金井市なら「koganei」)、「中 心点」は右端の | ... | マークをクリック、「ファイルへの保存」で「Work」フォルダ にファイル名「koganei\_jushin」で保存、「OK」

## ■ ポリゴン重心

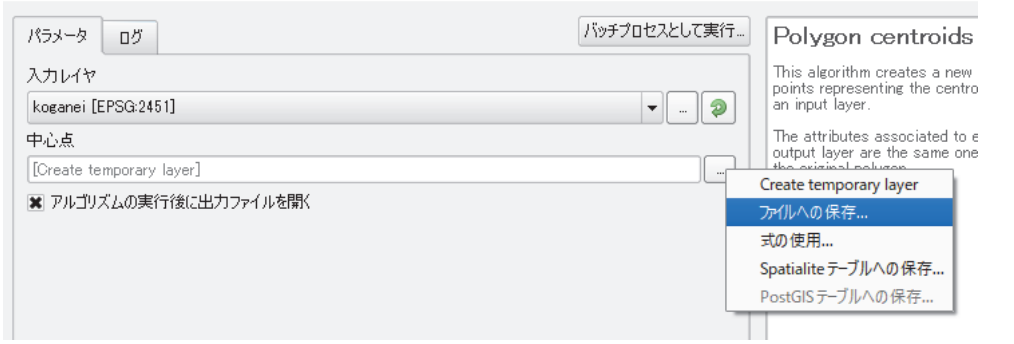

 $\overline{?}$   $\times$ 

 $Close$ 

## √ ポリゴン重心

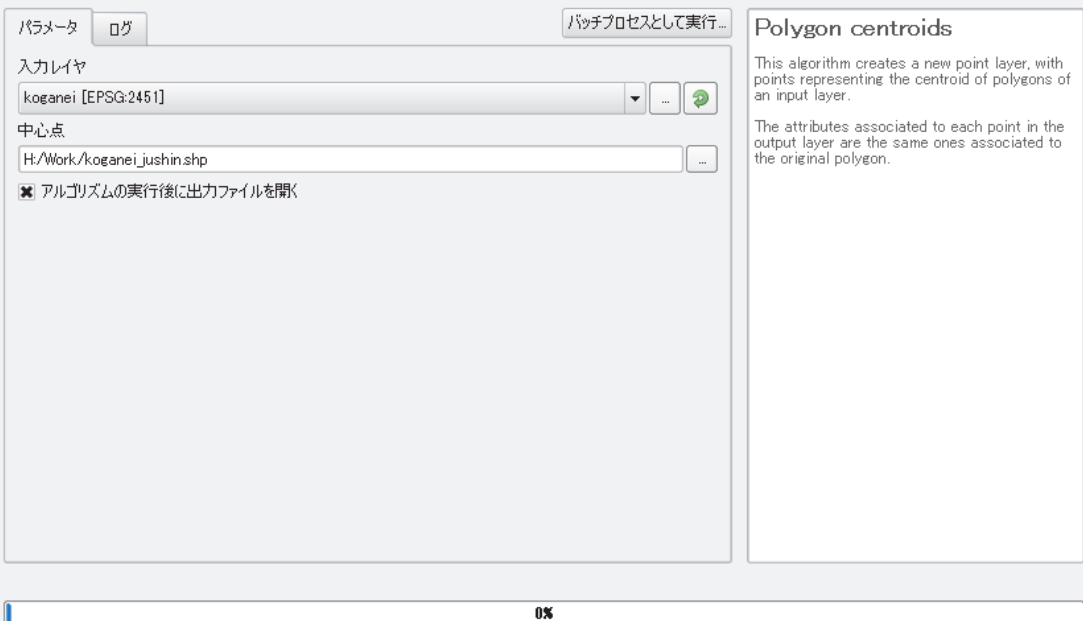

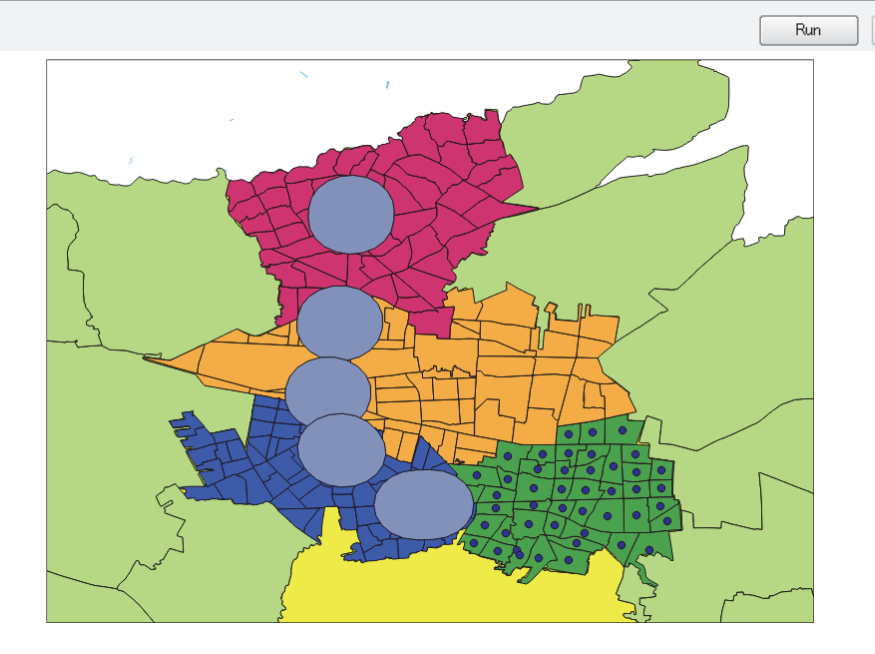

4.26 これを小平市、東村山市、国分寺市についても同様に行う

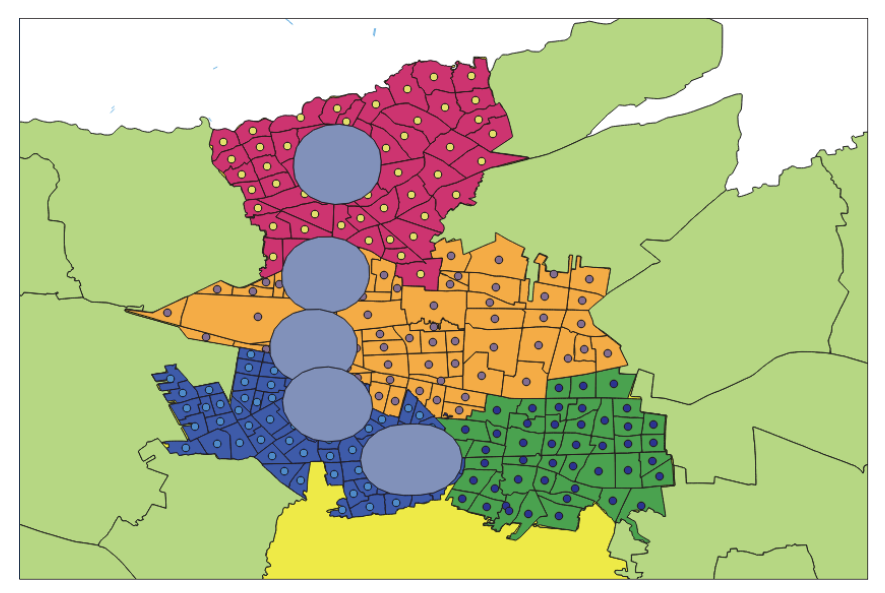

4.27 「ベクタ」→「調査ツール」→「場所による選択」

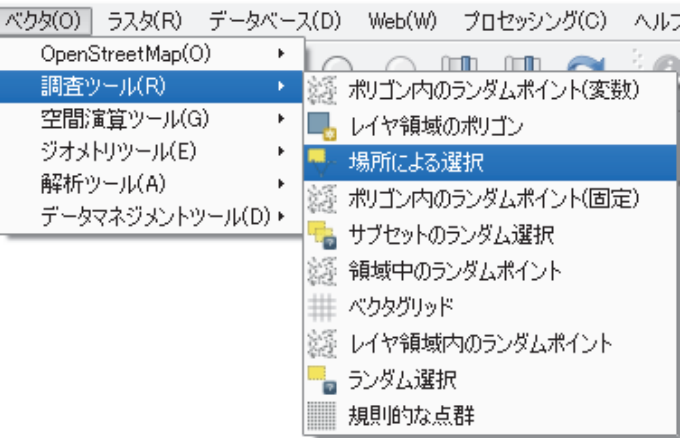

4.28 「選択するレイヤ」を「kodaira\_jushin」、「追加のレイヤ(交差のレイヤ)」を「buffer」、 「OK」

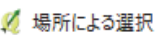

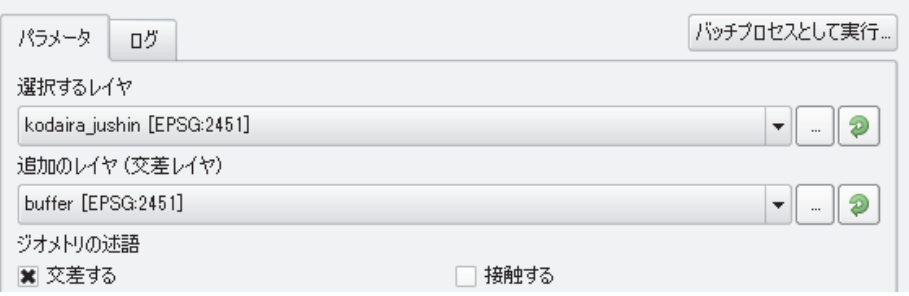

4.29 小平市の交差する重心点が黄色に変わる

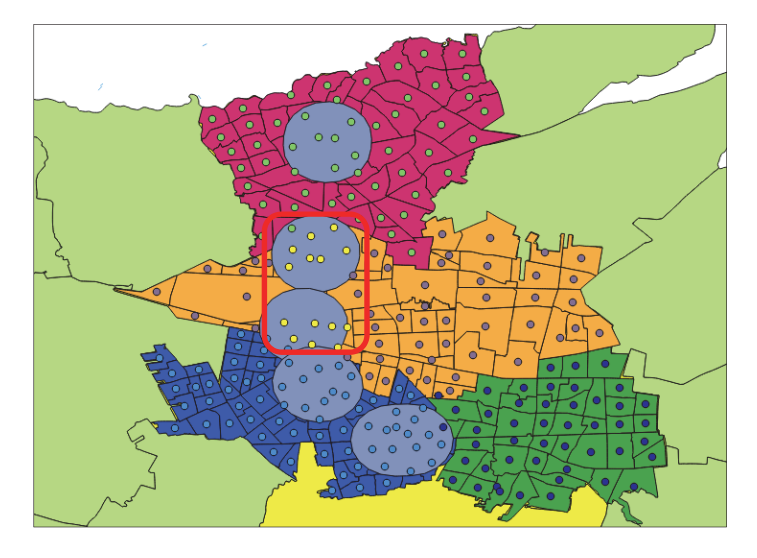

4.30 左の「kodaira\_jushin」を指定し、「属性テーブル」 を開くと、バッファの中に ある重心点の部分だけが青く表示される

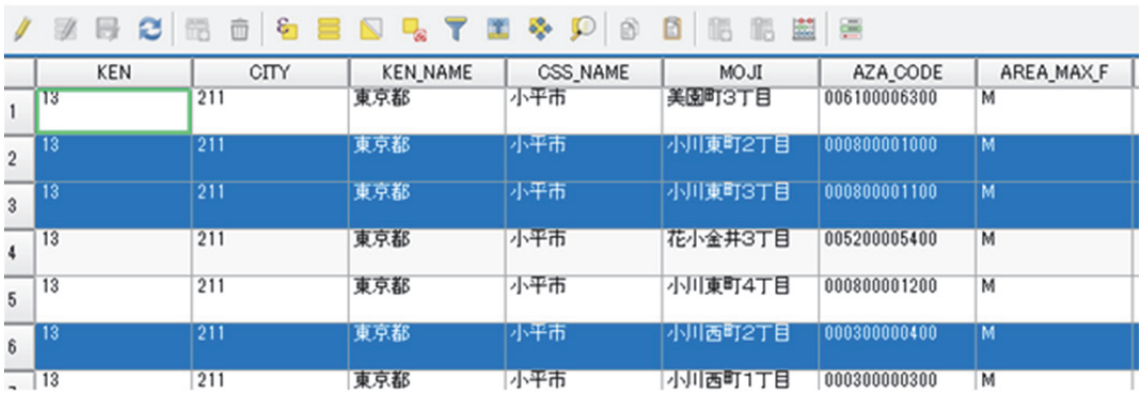

Ø kodaira\_jushin :: 総地物数: 65, フィルター数: 65, 選択数: 14

4.31 左下の「全ての地物を表示する」を「選択した地物を表示する」に変更

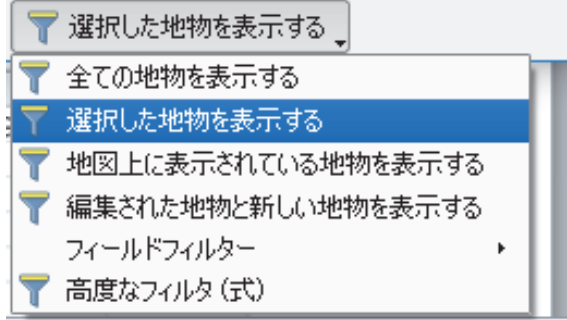

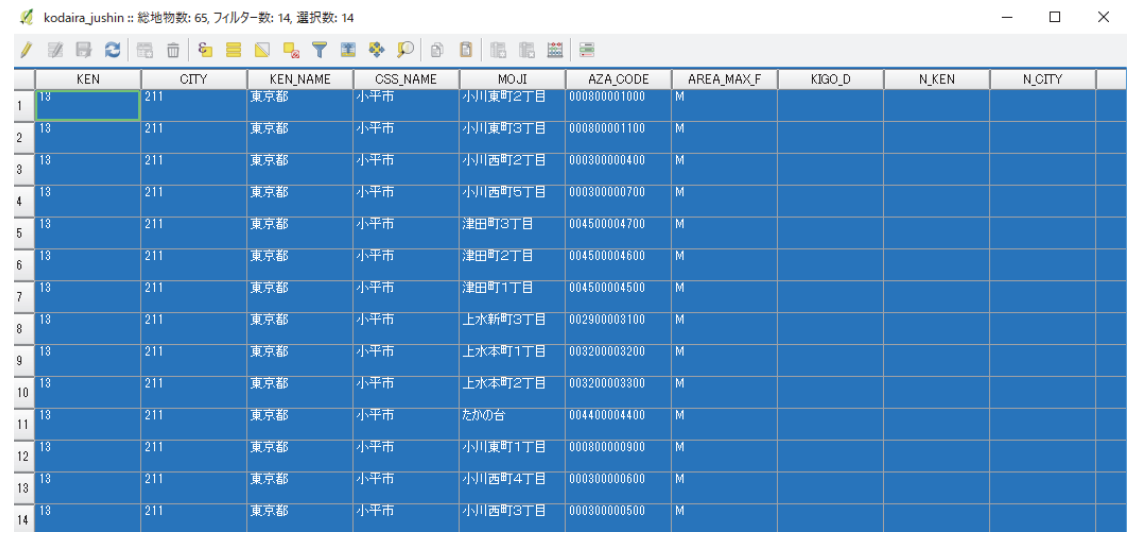

4.32 「選択している行をクリップボードへコピーする」 をクリック

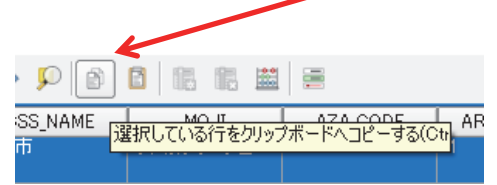

4.33 エクセルを立ち上げ、コピーする

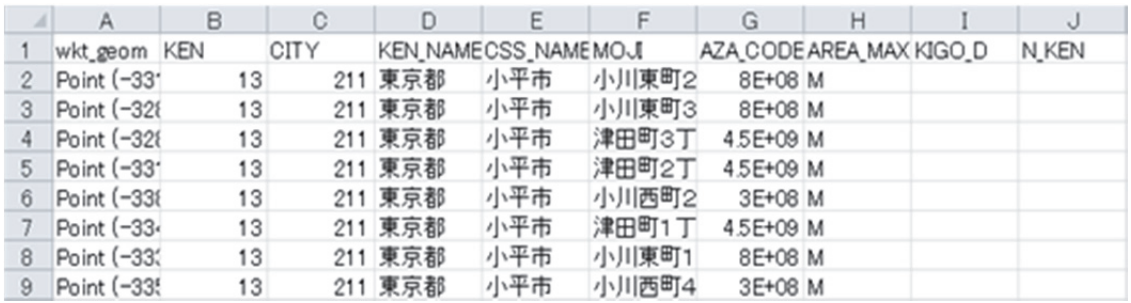

4.34 項目の名称は「tbl00064513210.csv」を読み取り専用で開き、1,2 行目をコピーし、 さきほどのファイルの 1 行目に挿入する

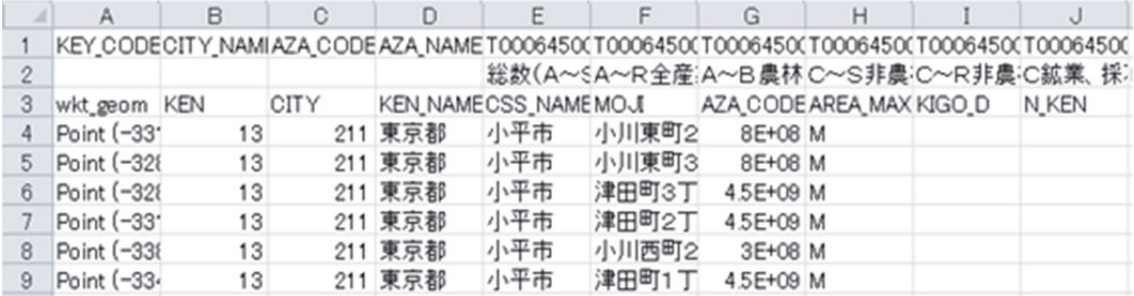

4.35 1行目の「T000645001」、2 行目の「総数(A~S全産業)」、3 行目の「tblT0006\_3」 を合わせるように調整する (G 列~X 列は不要)

|                | А            | B  | С    | D   | F                    | F     |                 |                        | AA          | AB.                              | AC.                      |
|----------------|--------------|----|------|-----|----------------------|-------|-----------------|------------------------|-------------|----------------------------------|--------------------------|
|                |              |    |      |     |                      |       | T00064500       | 1000645002             |             | T000645003 T000645004 T000645005 |                          |
| $\overline{2}$ |              |    |      |     |                      |       | 総数(A~S)<br>全産業) | A〜R全産<br>業(S公務を<br>除く) | A~B農林<br>漁業 | IC〜S非農<br>林漁業                    | C~R非農<br>林漁業(S公<br>務を除く) |
| 3              | wkt geom KEN |    | CITY |     | KEN NAMECSS NAMEMOJI |       | tblT0006 3      | tblT0006 4             | tblT0006 5  | tblT0006 6                       | tblT0006 7               |
|                | Point (-331  | 13 | 211  | 東京都 | 小平市                  | 小川東町2 | 17              | 17                     |             |                                  | 17                       |
| 5              | Point (-328  | 13 | 211  | 東京都 | 小平市                  | 小川東町3 | 16              | 16                     |             | 16                               | 16                       |
| 6              | Point (-32)  | 13 | 211  | 東京都 | 小平市                  | 津田町3丁 | 28              | 28                     |             | 28                               | 28                       |
|                | Point (-331  | 13 | 211  | 東京都 | 小平市                  | 津田町2丁 | 26              | $26 -$                 |             | 26                               | 26                       |
| 8              | Point (-338  | 13 | 211  | 東京都 | 小平市                  | 小川西町2 | 42              | $42 -$                 |             | 42                               | 42                       |
| 9              | Point (-334  | 13 | 211  | 東京都 | 小平市                  | 津田町1丁 | 20              | $20 -$                 |             | 20                               | 20                       |
| 10             | Point (-331  | 13 | 211  | 東京都 | 小平市                  | 小川東町1 | 107             | $107 -$                |             | 107                              | 107                      |
|                | Point (-335  | 13 | 211  | 東京都 | 小平市                  | 小川西町4 | 123             | $122 -$                |             | 123                              | 122                      |
| 12             | Point (-33{  | 13 | 211  | 東京都 | 小平市                  | 上水新町3 | 27              | 27 <sub>1</sub>        |             | 27                               | 27                       |

4.36 同様の作業を小金井市、東村山市、国分寺市についても行う

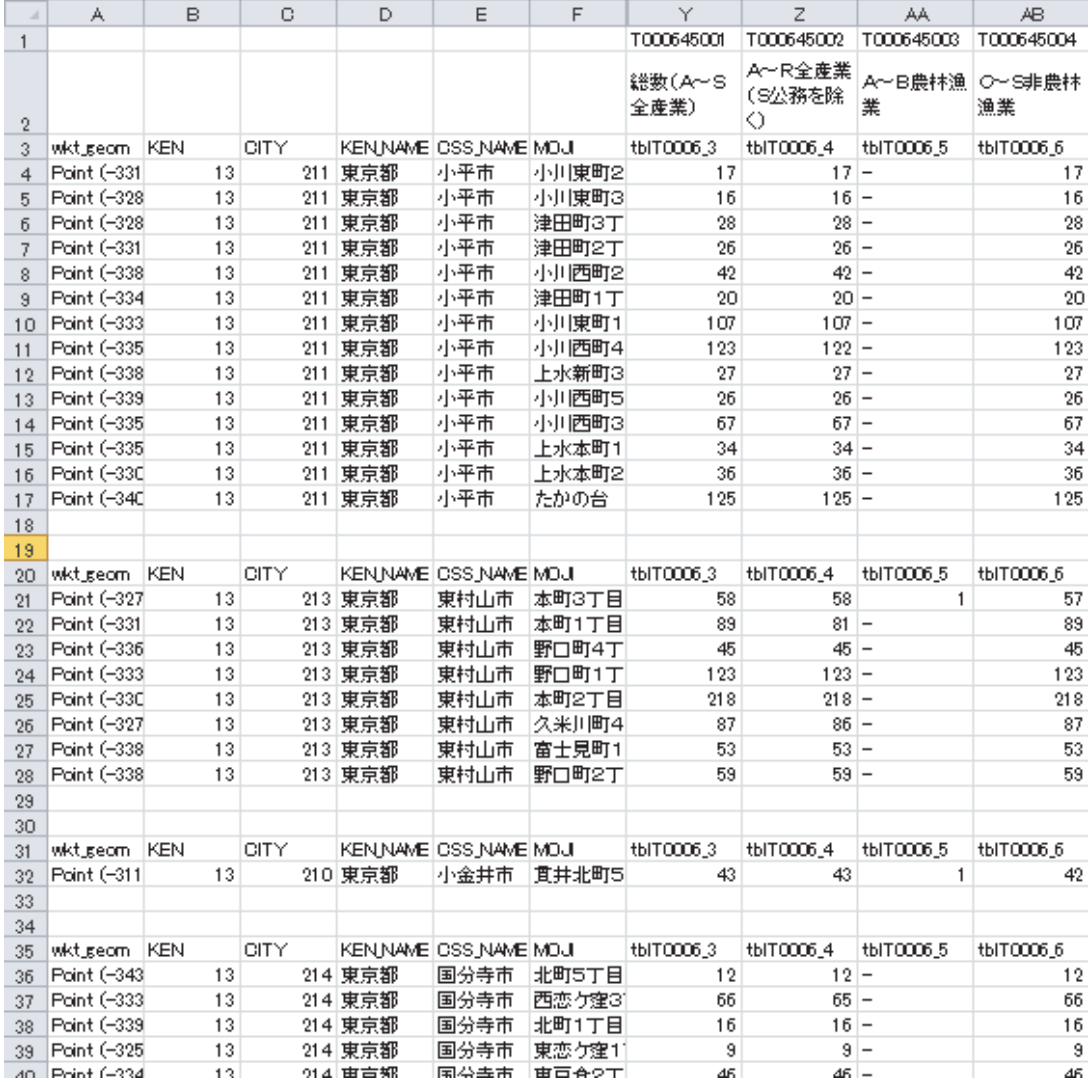

#### 5.西武国分寺線沿線の産業構造

以上の作業により、西武国分寺線沿線の事業所数や従業者数のデータを得ることが出来 る。次に e-Stat(https://www.e-stat.go.jp/SG1/estat/eStatTopPortal.do)より入手した「平 成 21年経済センサスー基礎調査」と、「平成 26年経済センサスー基礎調査」のデータを比 較し、西武国分寺沿線における 5 年間の産業構造の推移を見る。

#### 5.1 西武国分寺線沿線の産業別事業所数

図 1 は平成 21 年と平成 26 年の西武国分寺線沿線の産業別事業所数を示している。西武 国分寺沿線では「I 卸売業、小売業」、「M 宿泊業、飲食サービス業」、「N 生活関連サービス 業、娯楽業」、「P 医療、福祉」、「K 不動産業、物品賃貸業」の事業所数が相対的に多く、こ のことは西武国分寺線が郊外の住宅地を主に通る路線であることと一致する。ほとんどの 産業において平成 21 年から平成 26 年にかけて事業所数が減少している。一方で「P 医療、 福祉」と「O 教育、学習支援業」の事業所数は増加している。特に「P 医療、福祉」は大き く増加しており、「N 生活関連サービス業、娯楽業」と順位が逆転している。

図 2 は平成 21 年と平成 26 年の西武国分寺線沿線の産業別事業所数構成比を示している。 平成 21 年から平成 26 年にかけて「P 医療、福祉」、「O 教育、学習支援業」の構成比が増 加した一方でその他の産業の構成比が減少している。

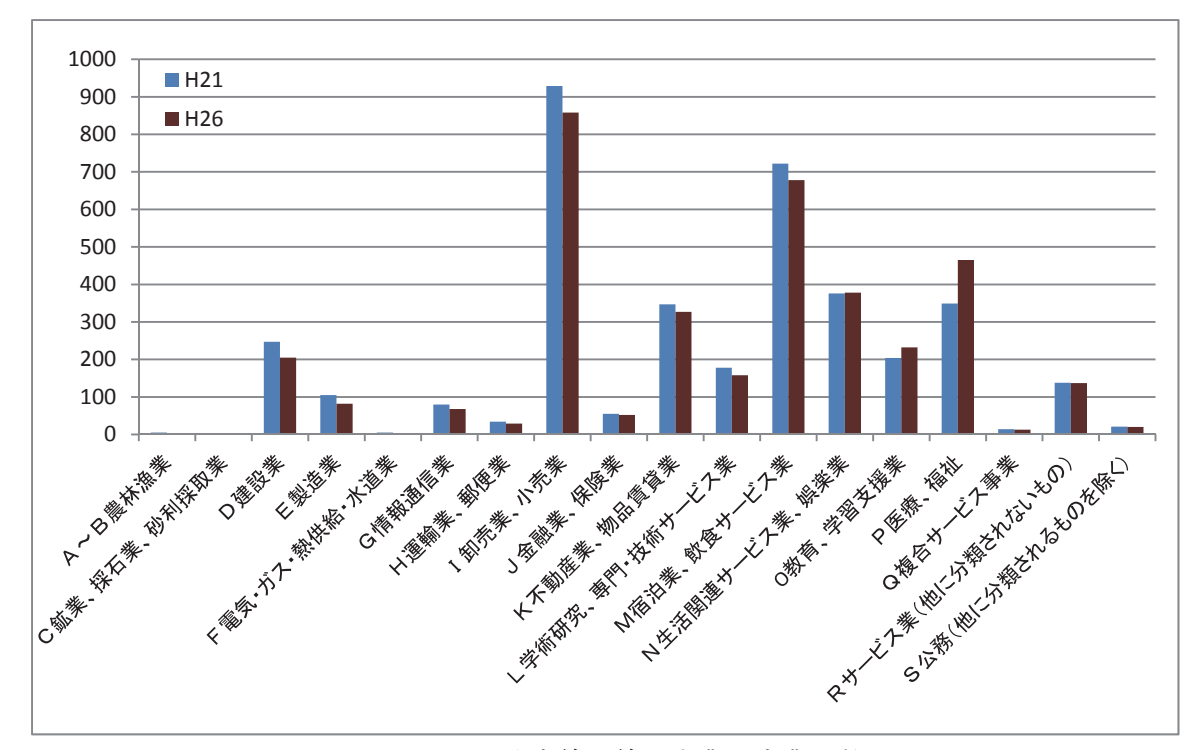

図1 西武国分寺線沿線の産業別事業所数

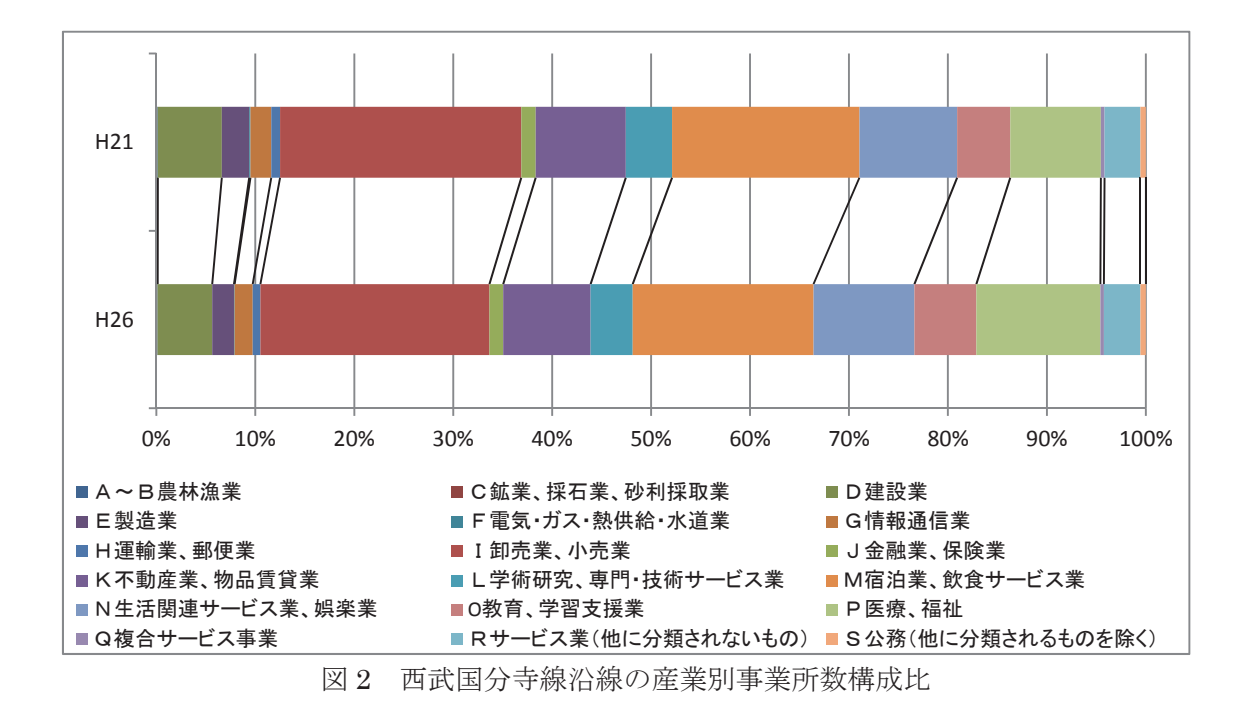

## 5.2 西武国分寺線沿線の産業別従業者数

図 3 は平成 21 年と平成 26 年の西武国分寺線沿線の産業別従業者数を示している。西武 国分寺沿線では「I 卸売業、小売業」、「M 宿泊業、飲食サービス業」、「N 生活関連サービス 業、娯楽業」、「E 製造業」、「P 医療、福祉」、「O 教育、学習支援業」の従業者数が相対的に 多い。事業所数の傾向と比較すると、事業所数が相対的に少なかった「E 製造業」の従業者 数が相対的に多い。このことは「E 製造業」の1事業所当たりの従業者数が相対的に多いこ とを示す。多くの産業において平成 21 年から平成 26 年にかけて従業者数が減少しており、 特に製造業の減少が多い。一方で「P 医療、福祉」、「O 教育、学習支援業」、「Q 複合サービ ス業」、「R サービス業」、「D 建設業」の従業者数は増加している。特に「P 医療、福祉」は 大きく増加しており、「M 宿泊業、飲食サービス業」および「E 製造業」と順位が逆転して いる。

図 4 は平成 21 年と平成 26 年の西武国分寺線沿線の産業別従業者数構成比を示している。 平成 21 年から平成 26 年にかけて「P 医療、福祉」、「O 教育、学習支援業」、「Q 複合サー ビス業」、「R サービス業」、「D 建設業」の構成比が増加した一方でその他の産業の構成比 が減少している。

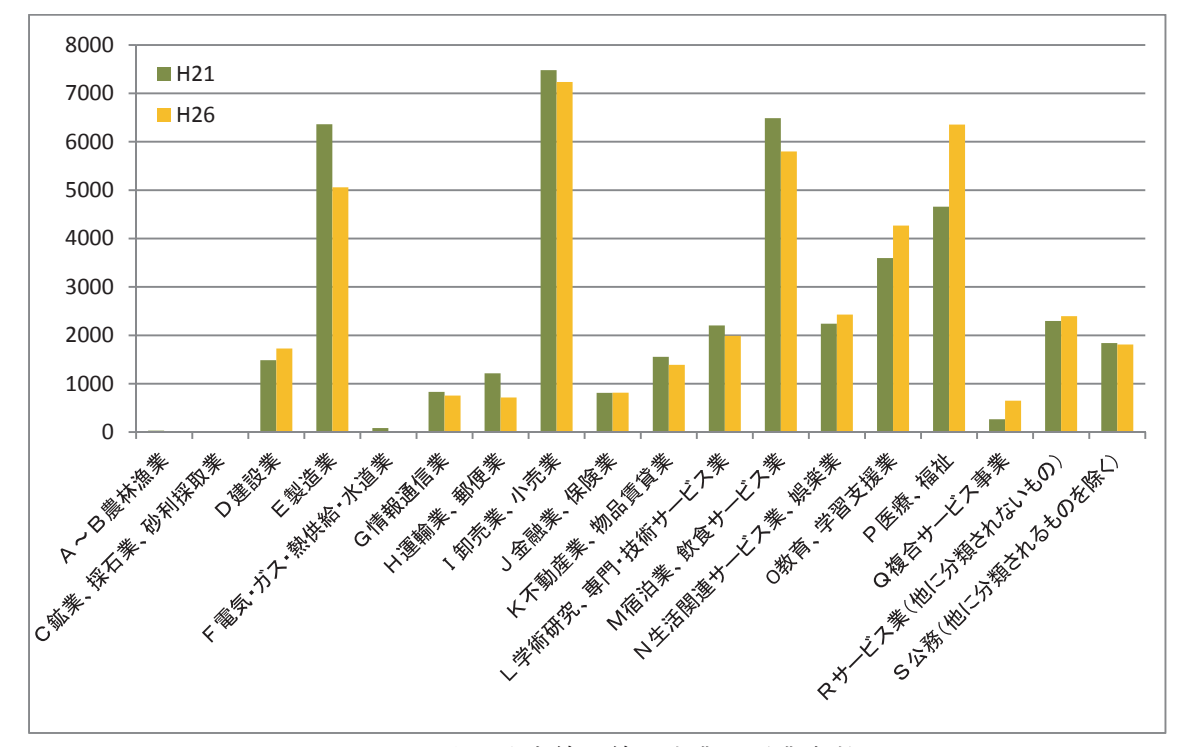

図 3 西武国分寺線沿線の産業別従業者数

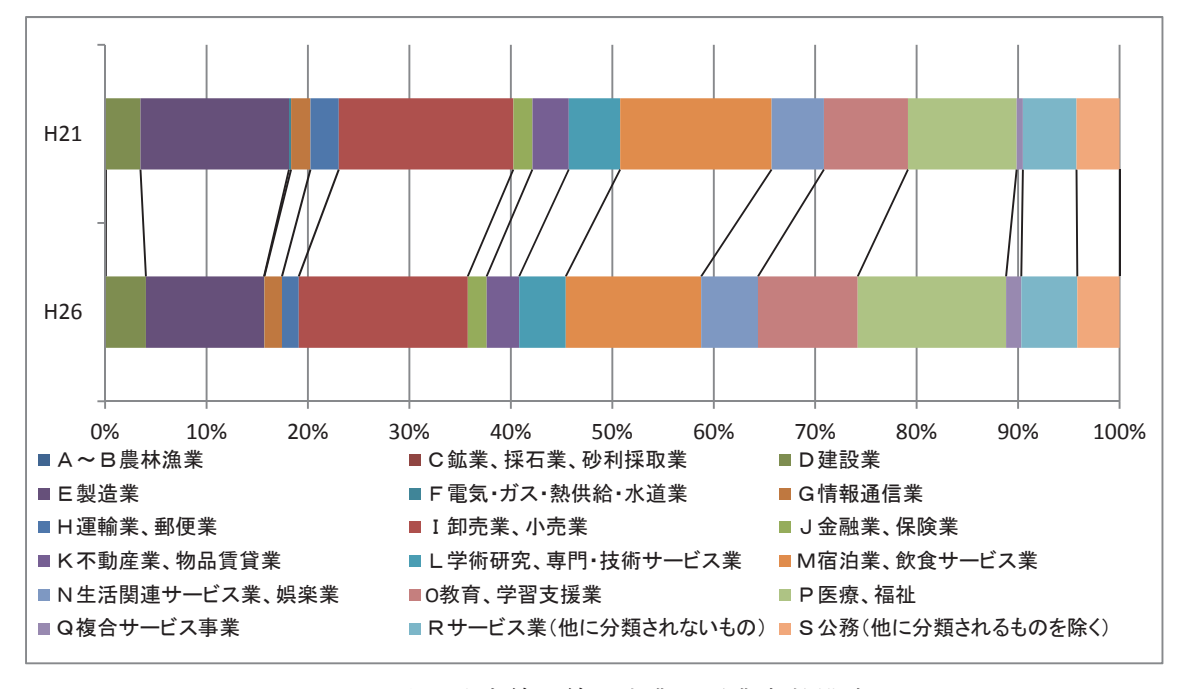

図 4 西武国分寺線沿線の産業別従業者数構成比

5.3 西武国分寺線沿線の市別、産業別事業所数

 図 5~8 は西武国分寺線沿線の事業所数を市別、産業別に示したものであり、図 9~12 は その構成比を示したものである。西武国分寺線沿線に含まれる小金井市の町字は1つだけ

であるため、西武国分寺線沿線の小金井市の事業所数は少ない。事業所数が多いのは国分 寺市であり、これは国分寺駅がターミナル駅であるからである。「I 卸売業、小売業」の事 業所数が減少し、「P 医療、福祉」、「O 教育、学習支援業」の事業所数が増加する傾向はほ ぼどの市にも共通している。

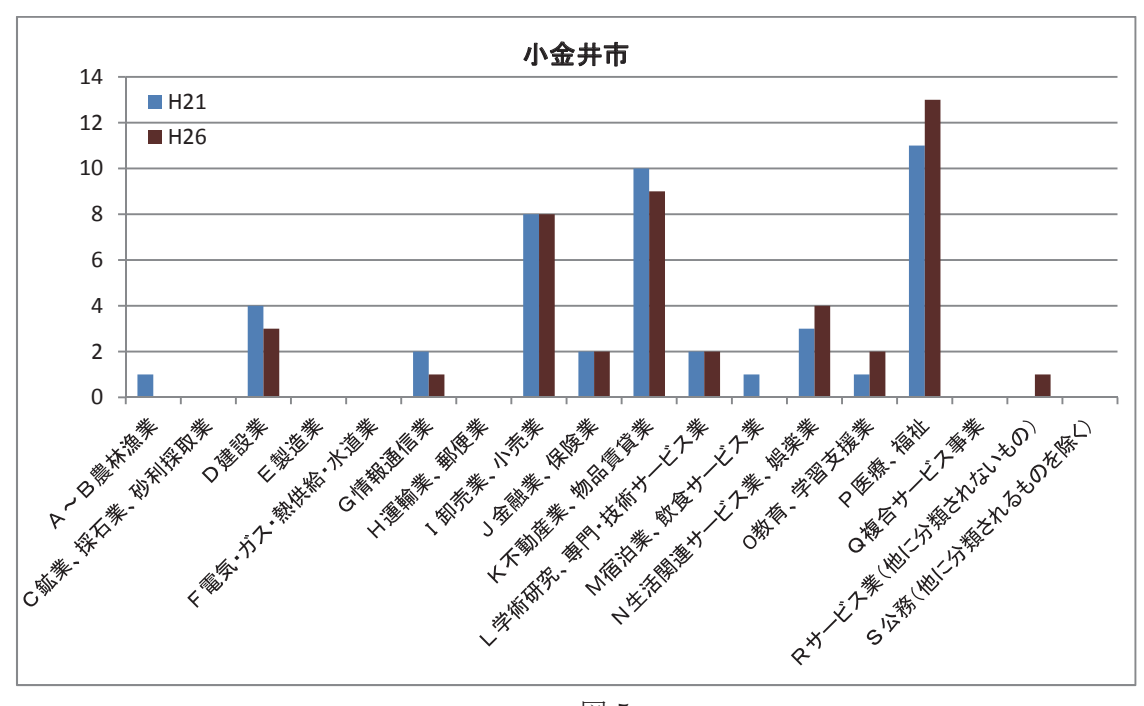

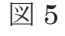

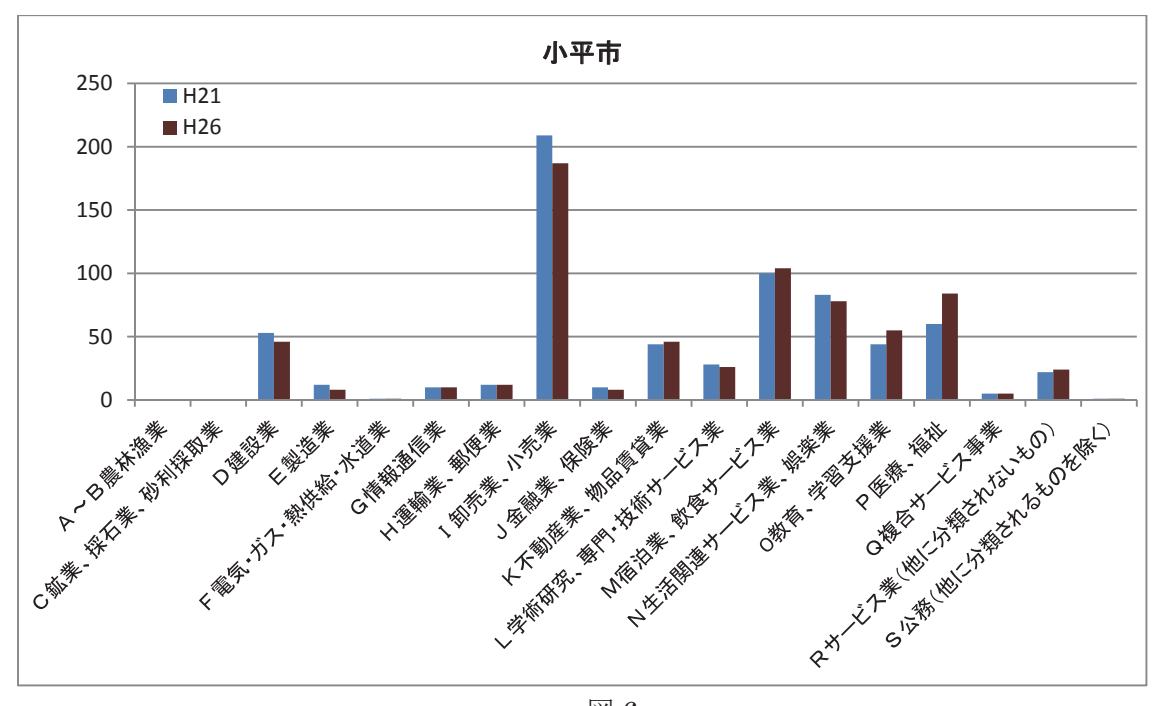

図 6

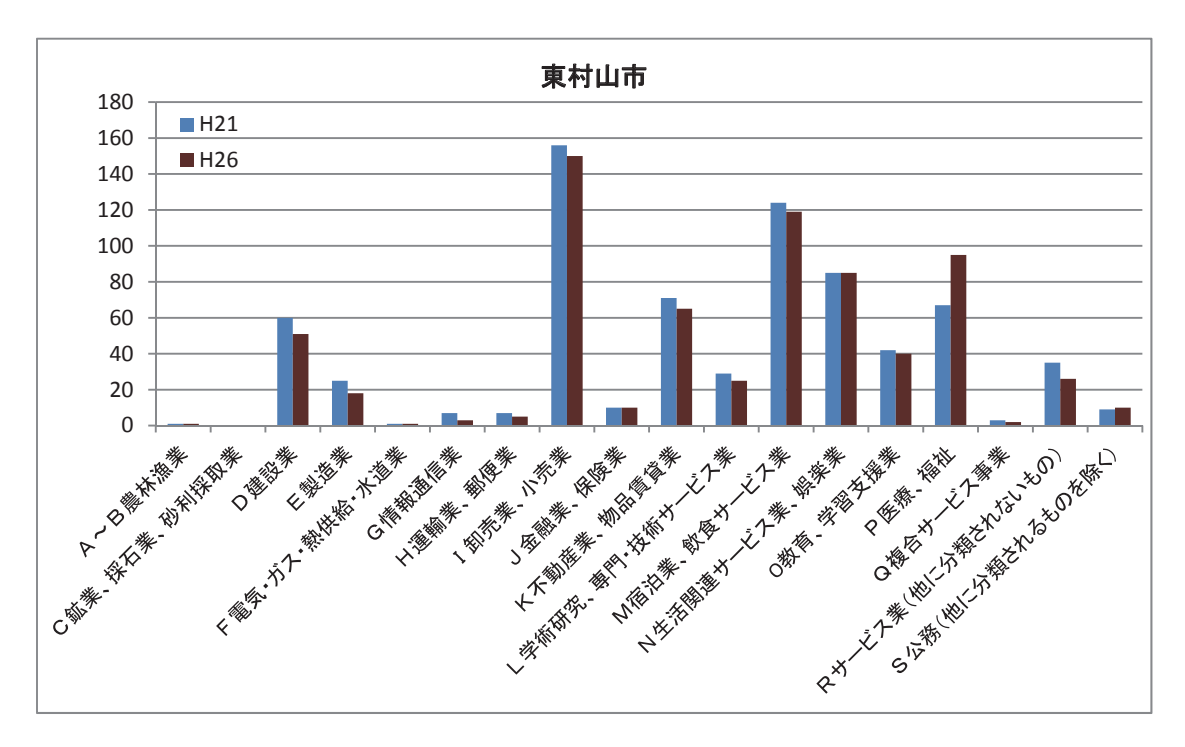

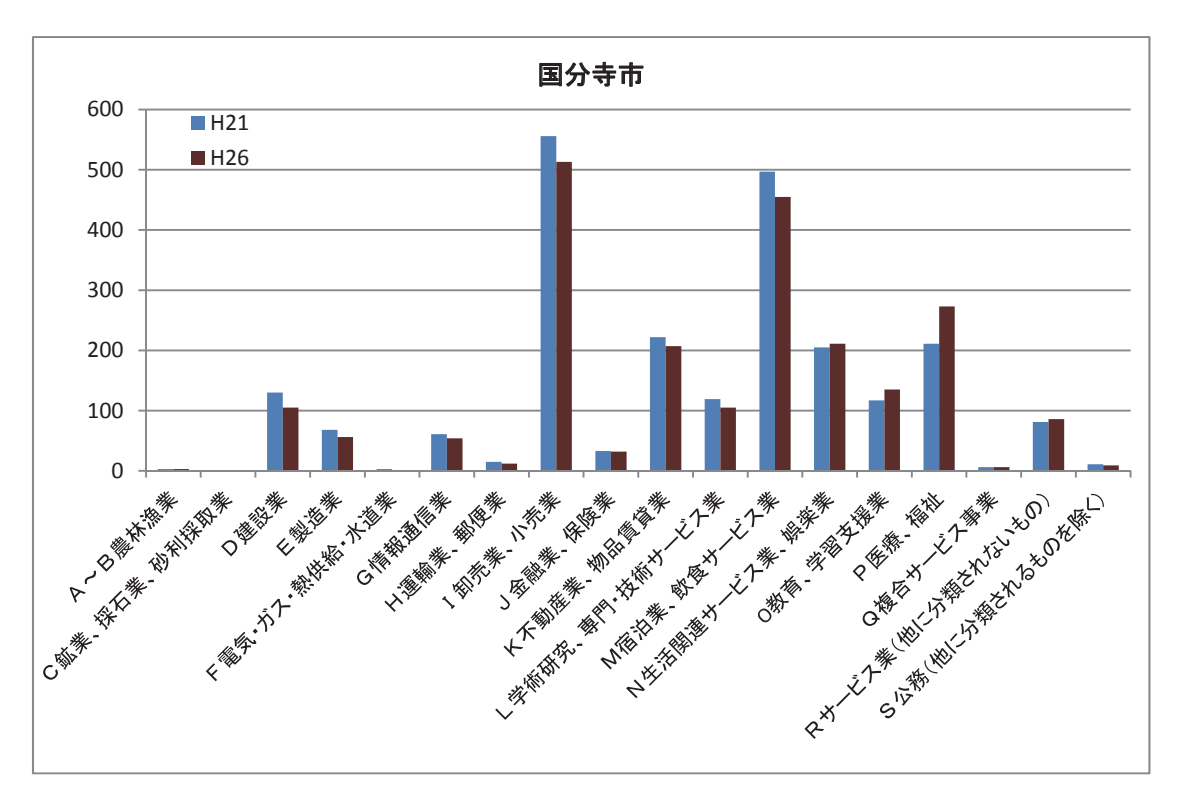

図 8

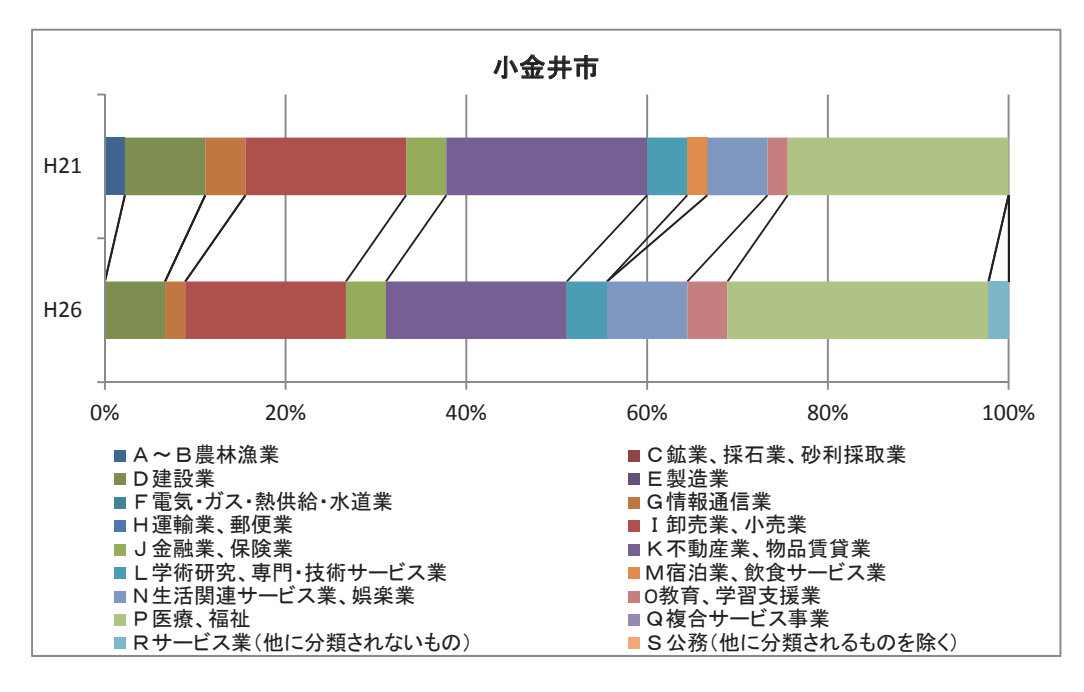

図 9

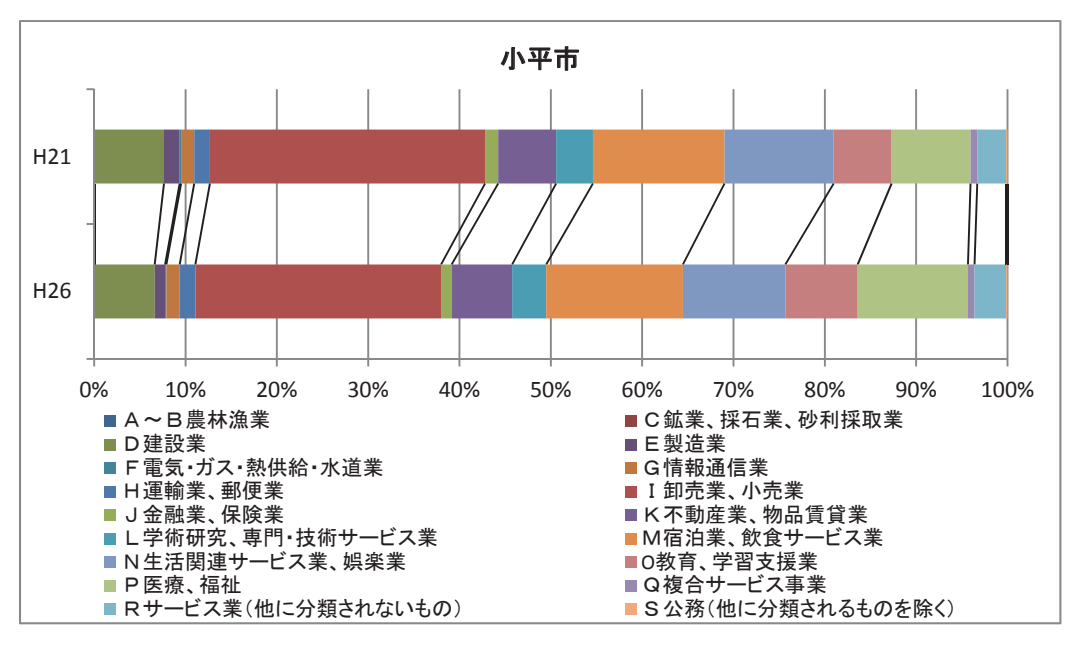

図 10

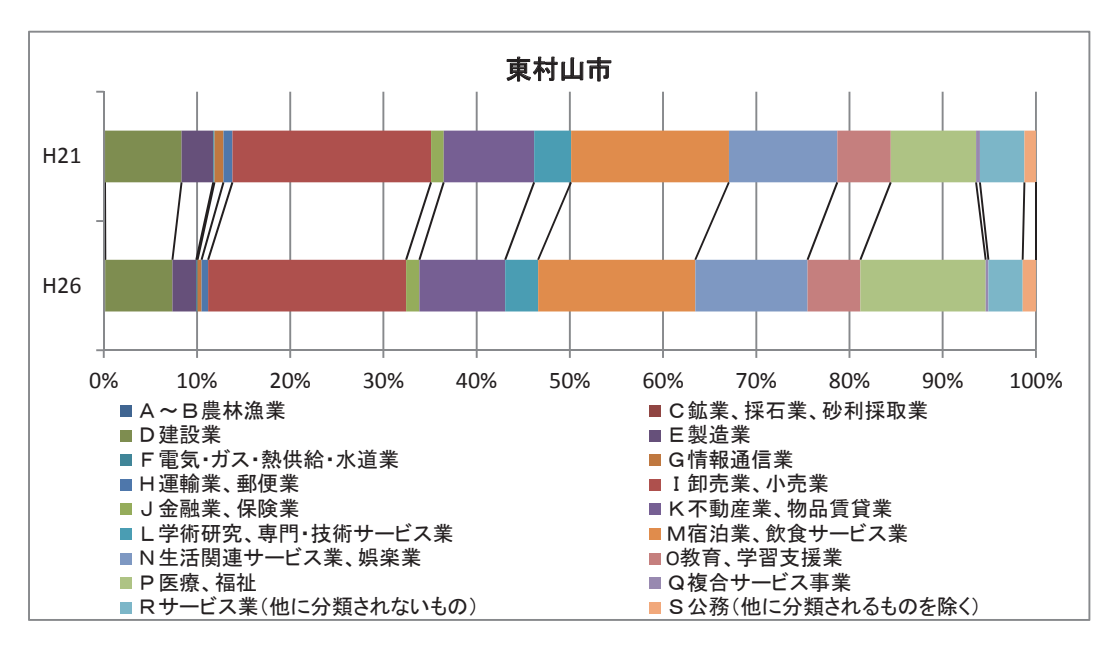

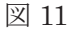

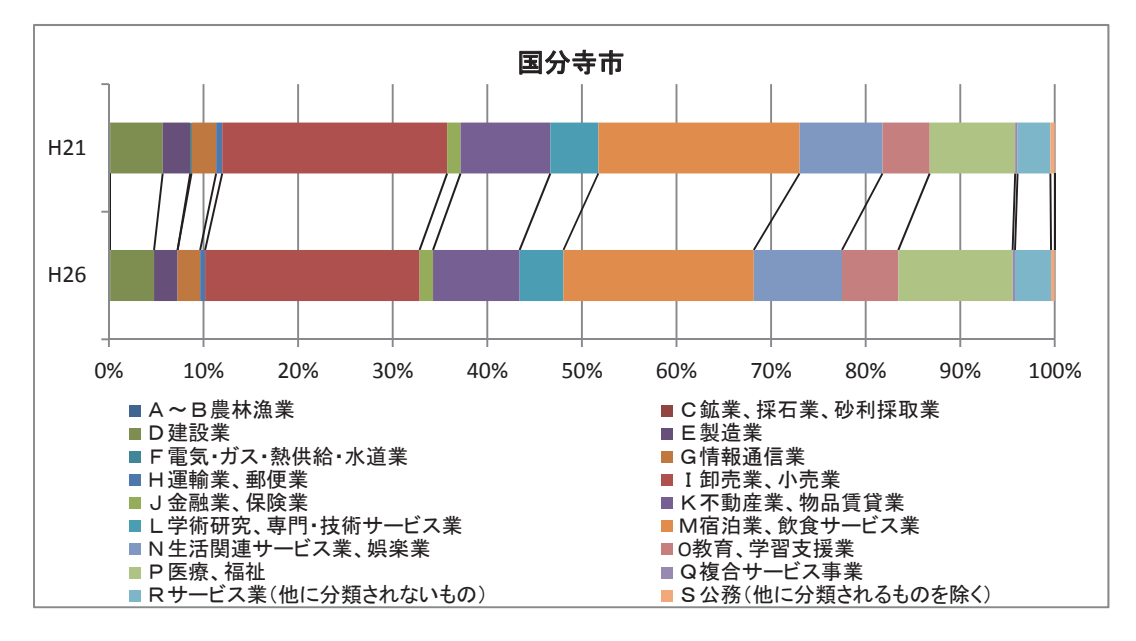

#### 5.3 西武国分寺線沿線の市別、産業別従業者数

図13~16は西武国分寺線沿線の事業所数を市別、産業別に示したものであり、図17~ 20 はその構成比を示したものである。西武国分寺線沿線では小平市の「E 製造業」の従業 者数が多いという特徴がある。ただし小平市の「E 製造業」の従業者数は減少傾向にある。 一方、東村山市の「P 医療、福祉」の従業者数が多いという特徴もある。東村山市の「P 医 療、福祉」の従業者数については増加傾向にある。

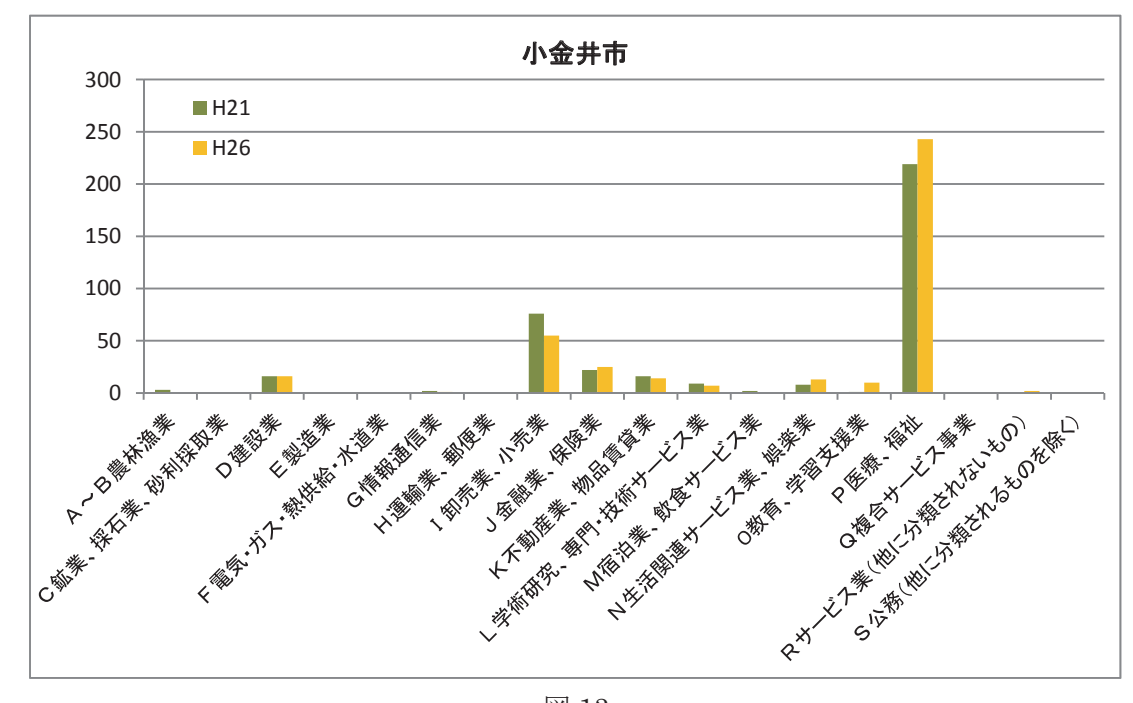

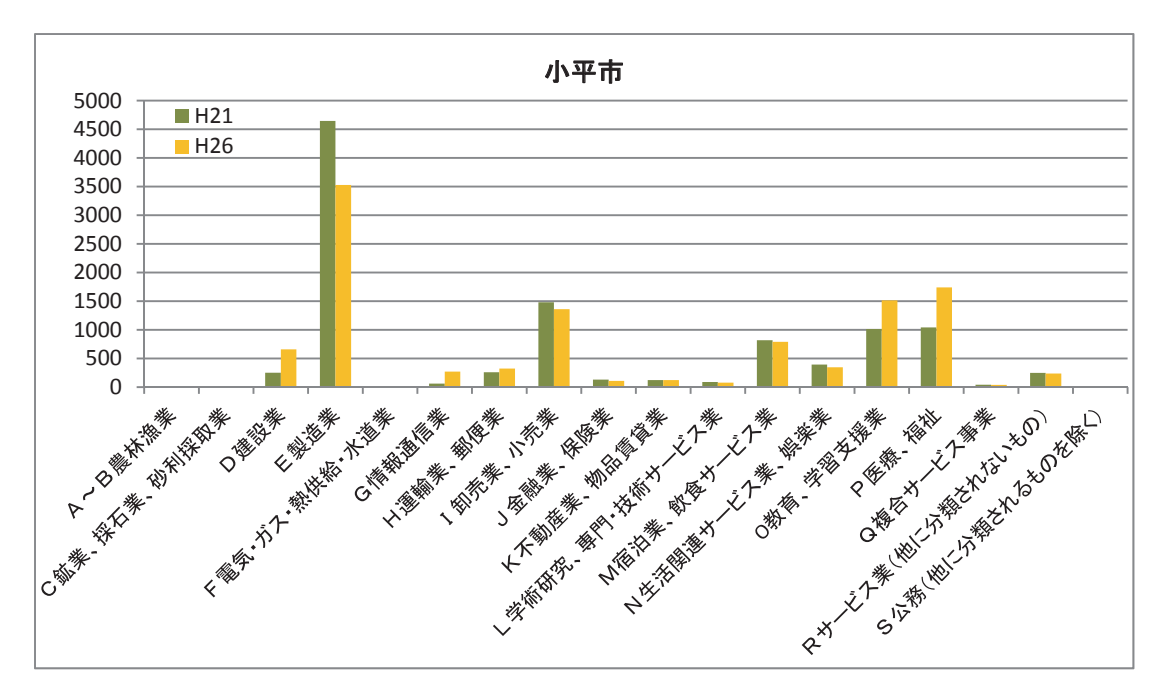

図 14

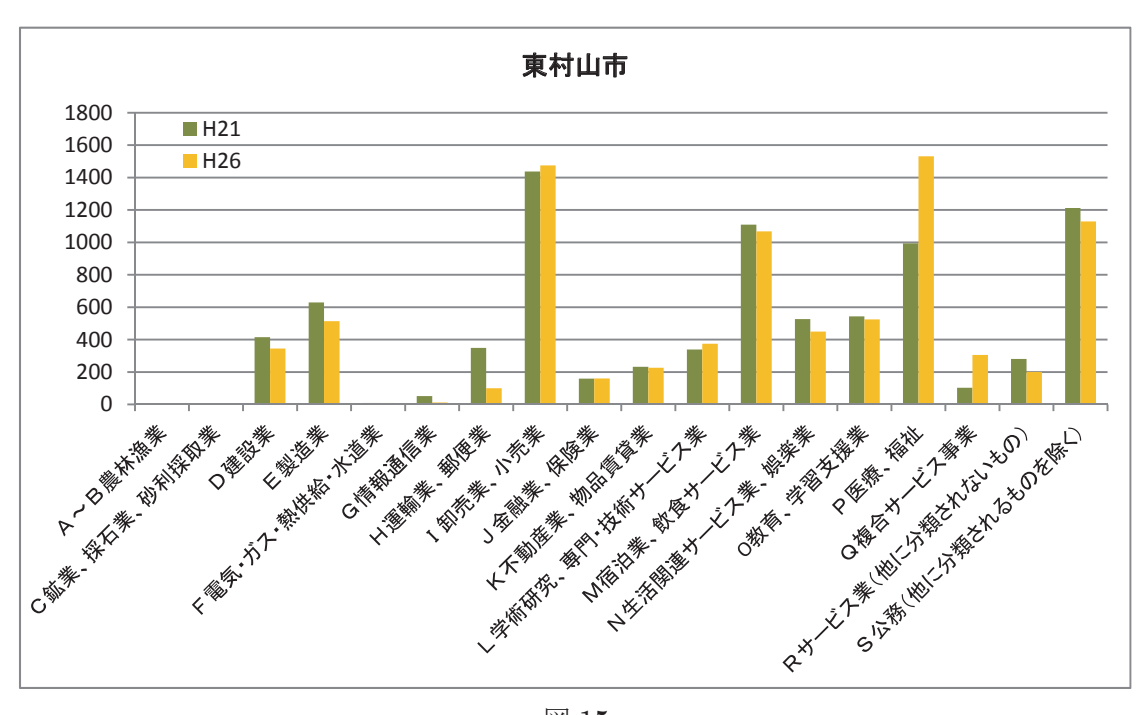

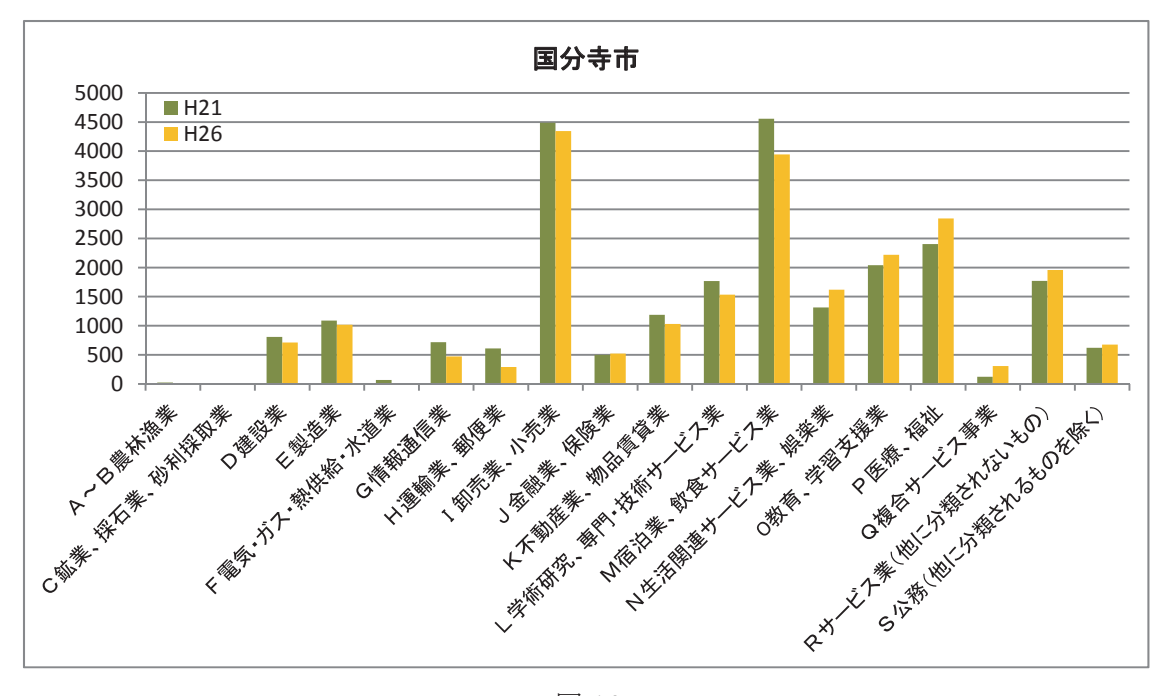

図 16

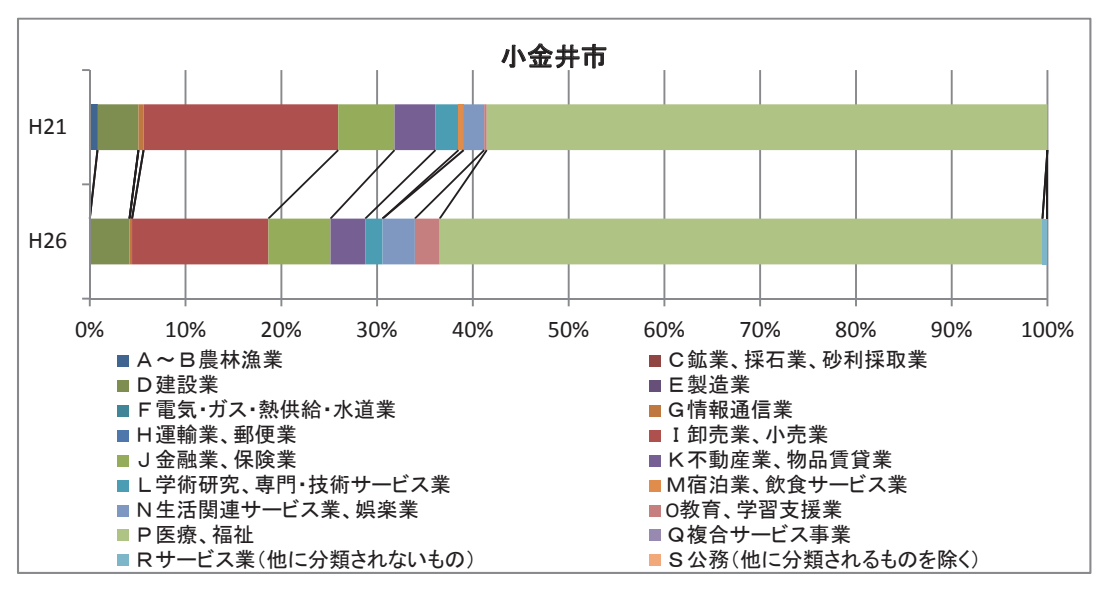

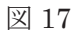

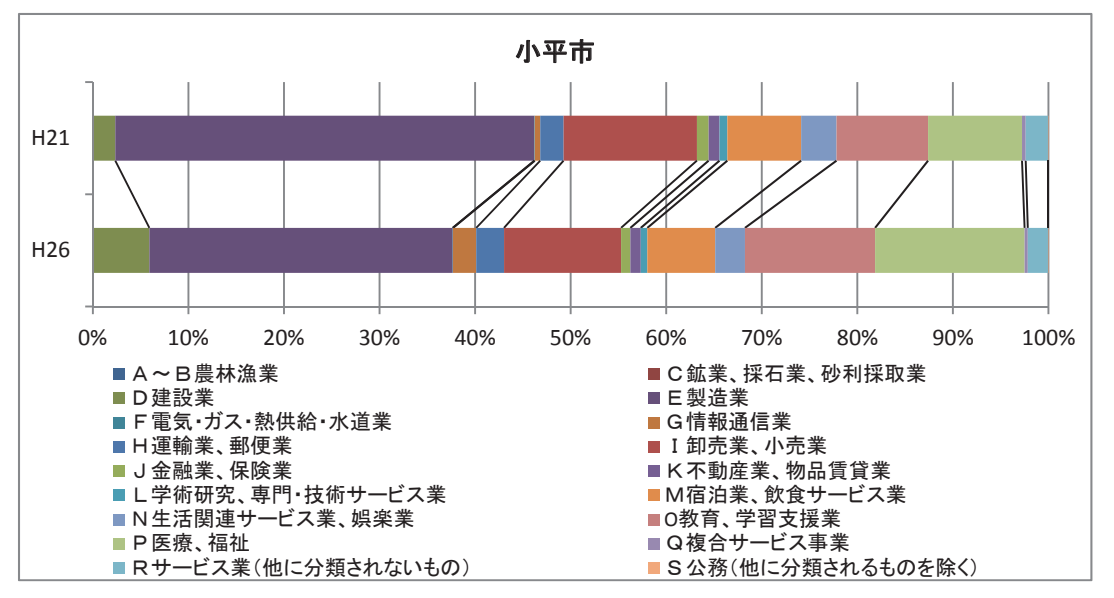

図 18

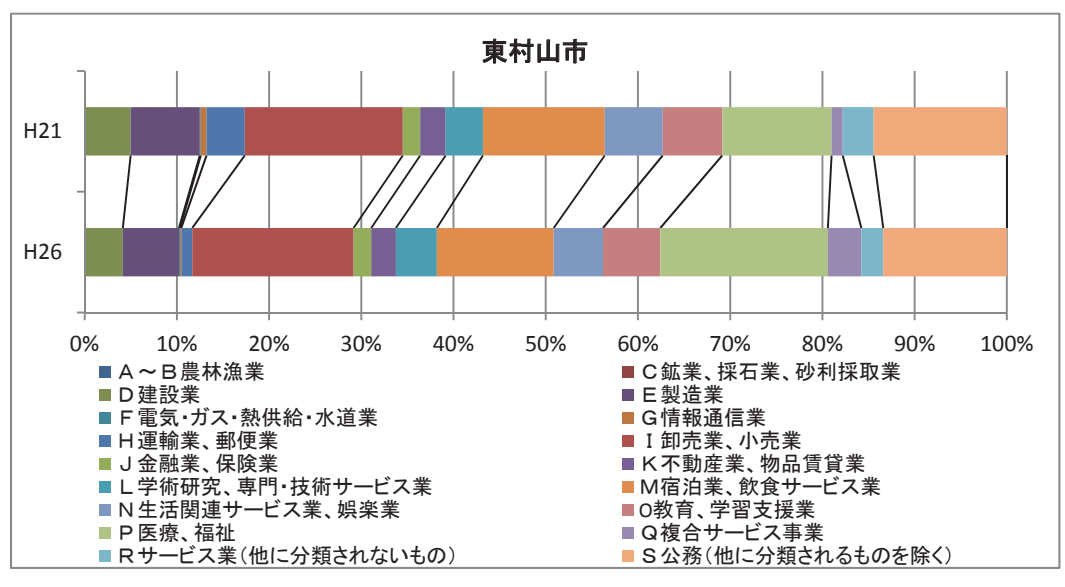

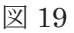

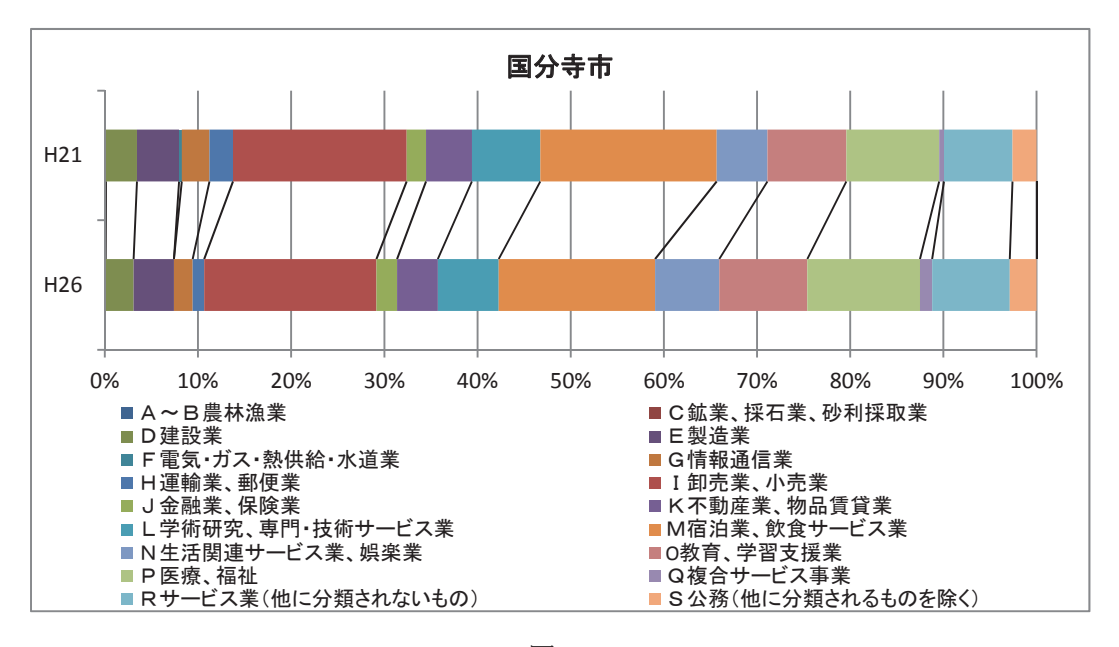

### 参考文献

- 宮内裕規 (2017)『QGIS を用いた西武国分寺線沿線の産業構造分析』法政大学経済学部卒 業論文
- 森博美(2015)「QGIS と公表データによる鉄道沿線分析―経済センサス小地域統計を用い た常磐新線沿線の事業所の特性について―」『オケージョナル・ペーパー』46、法政大学 日本統計研究所

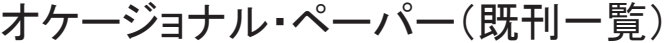

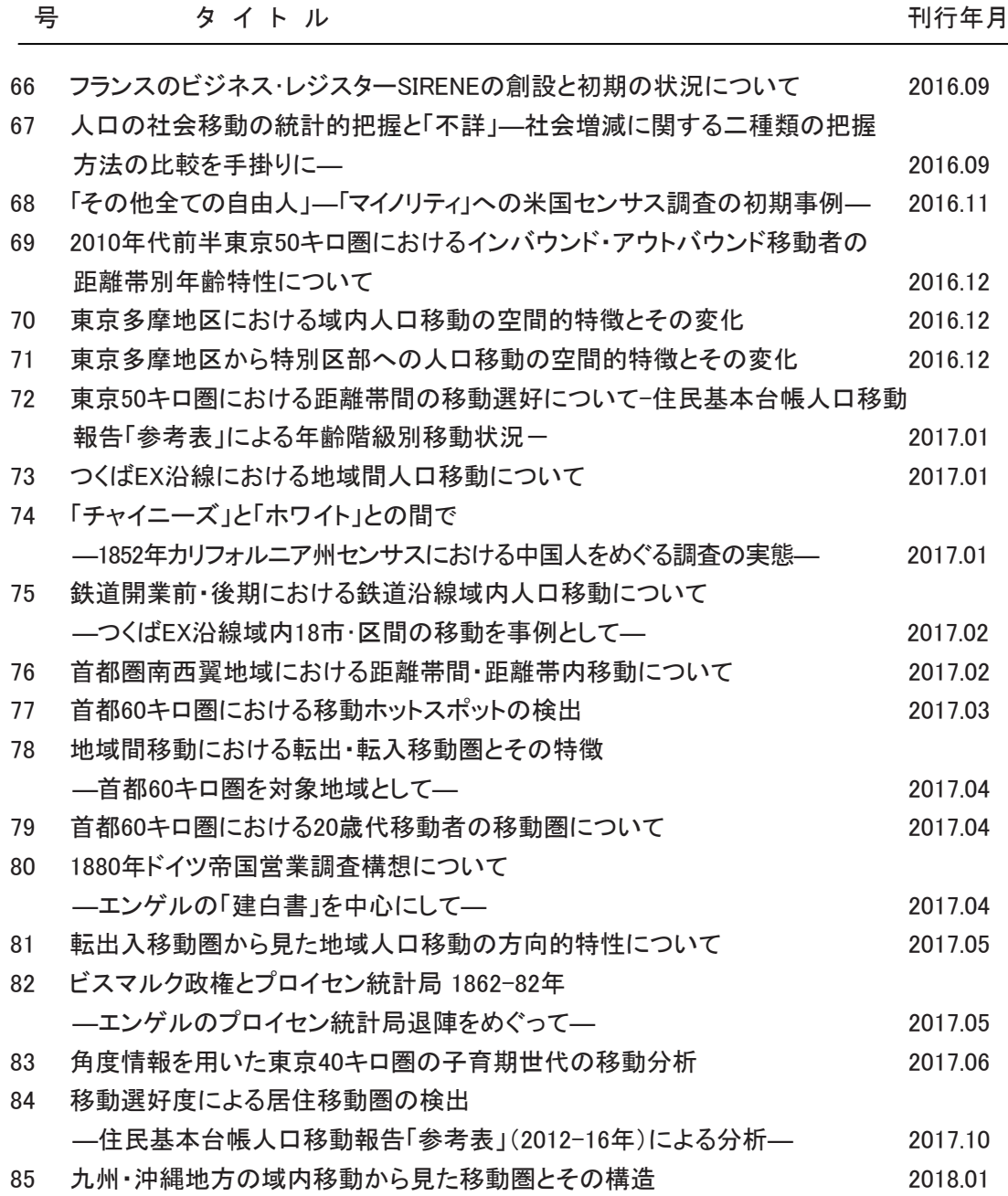

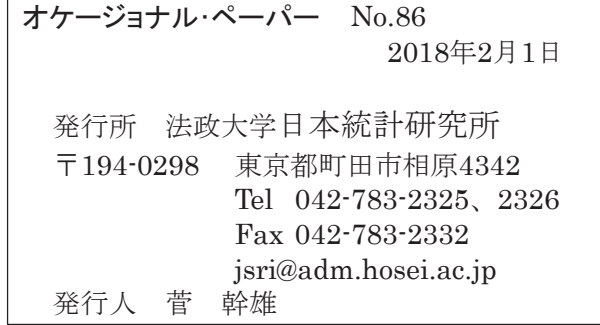